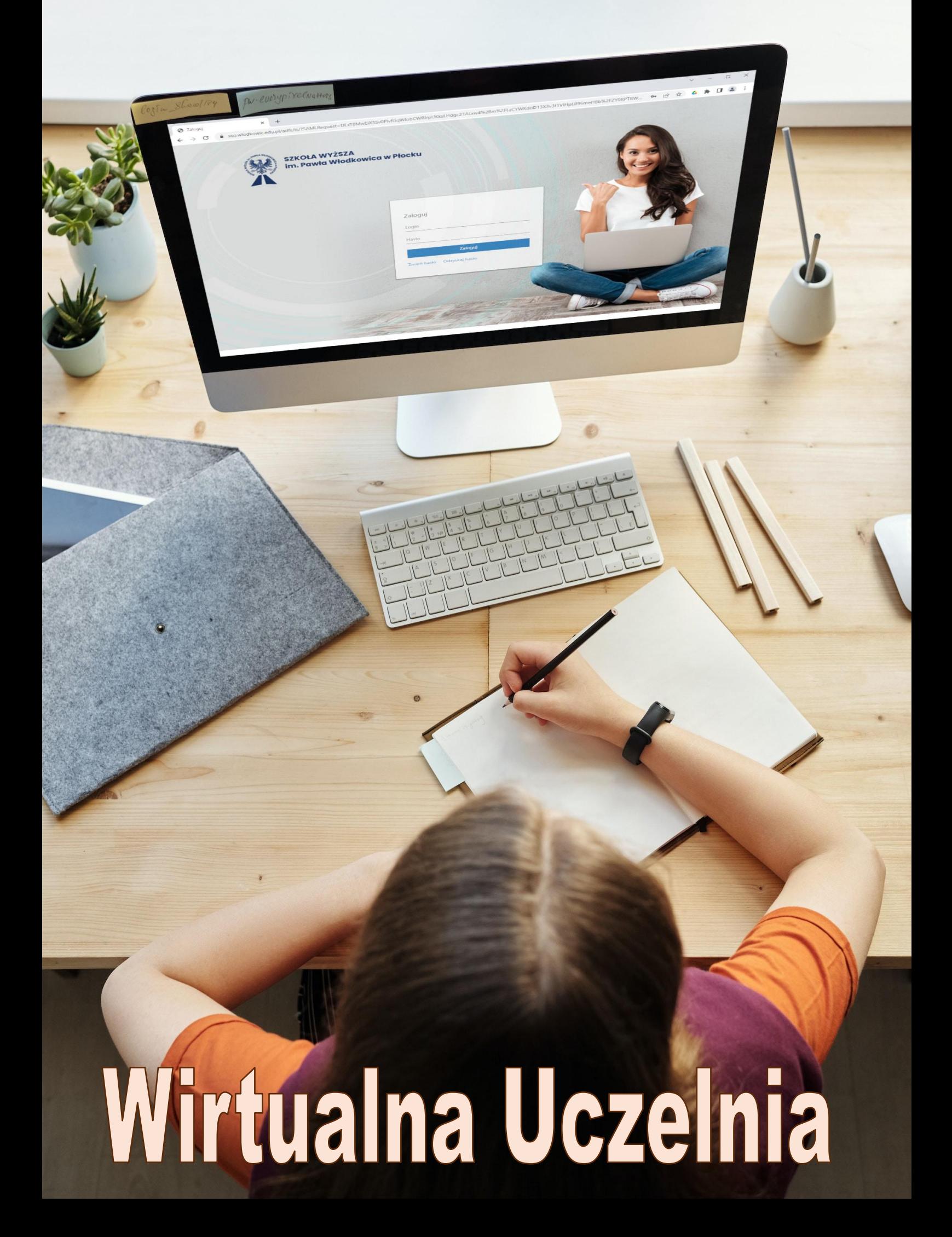

# Spis treści

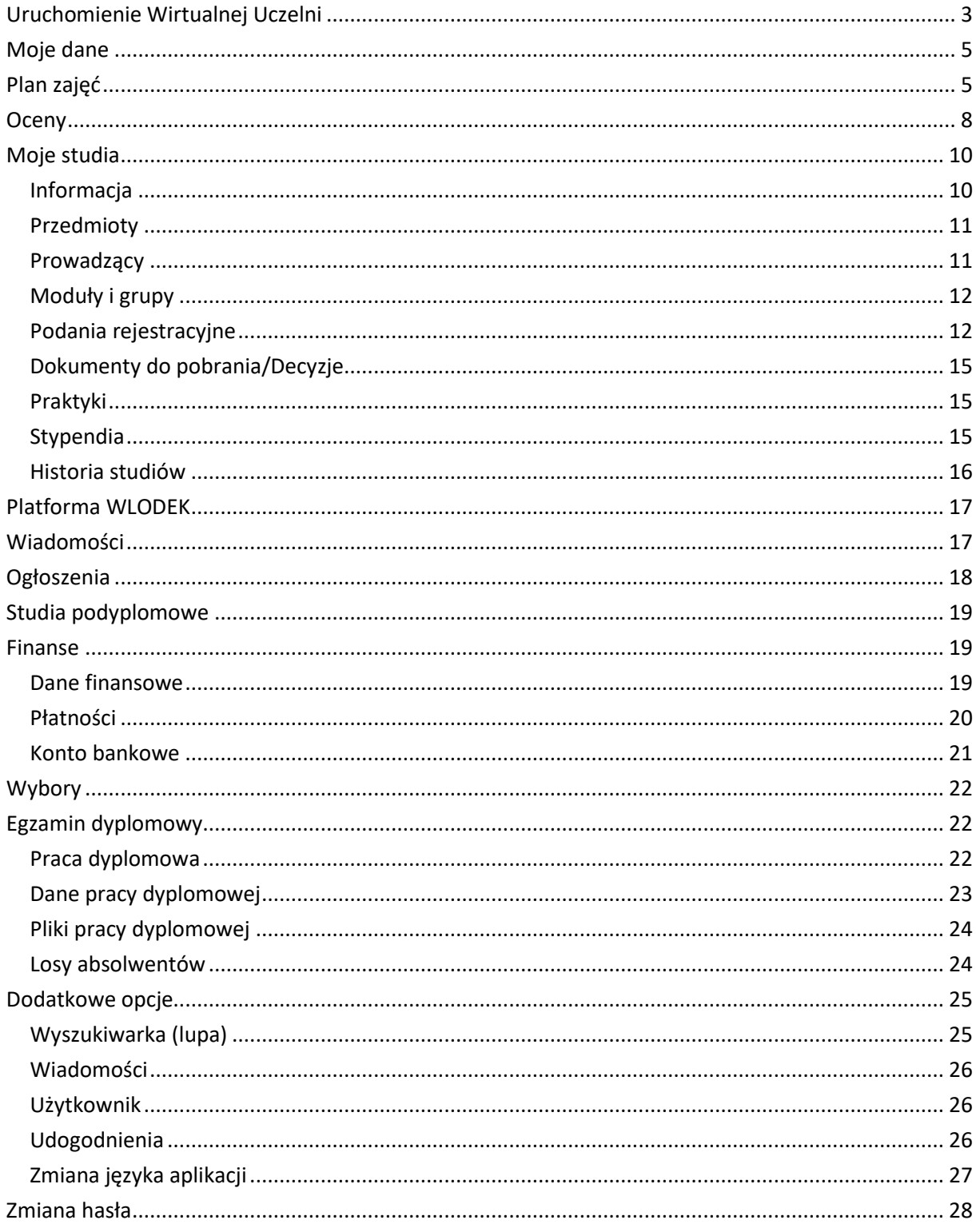

## <span id="page-2-0"></span>*Uruchomienie Wirtualnej Uczelni*

Szkoła Wyższa im. Pawła Włodkowica w Płocku udostępnia studentom nowoczesny portal internetowy, umożliwiający zapoznawanie się z bieżącymi wiadomościami, rozkładem zajęć, decyzjami rejestracyjnymi i innymi informacjami związanymi z procesem studiowania w Uczelni. Portal Wirtualna Uczelnia dostępny jest pod adresem internetowym:

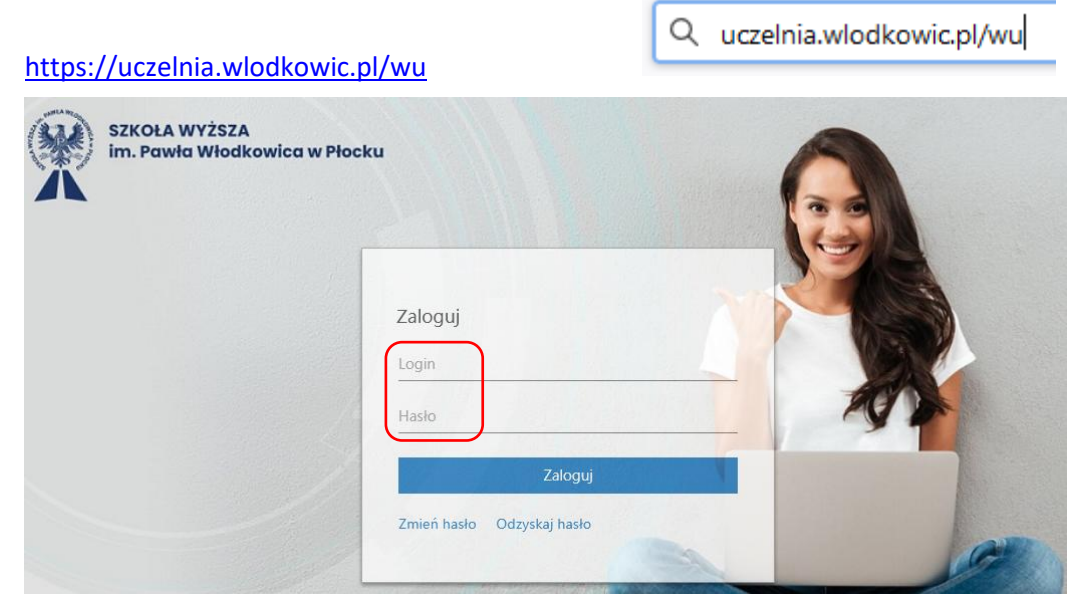

W oknie **Zaloguj** należy wpisać otrzymane z Uczelni dane – **identyfikator** (login) oraz **hasło**. Kliknięcie przycisku **Zaloguj** umożliwi pracę z aplikacją.

Hasło można zmienić po skorzystaniu z hiperłącza **Zmień hasło** (opis na końcu instrukcji).

Jeżeli na ekranie pojawi się przedstawiony poniżej komunikat o "tokenie nawigacyjnym", należy ponownie uruchomić stronę lub przejść do **trybu prywatnego** przeglądarki.

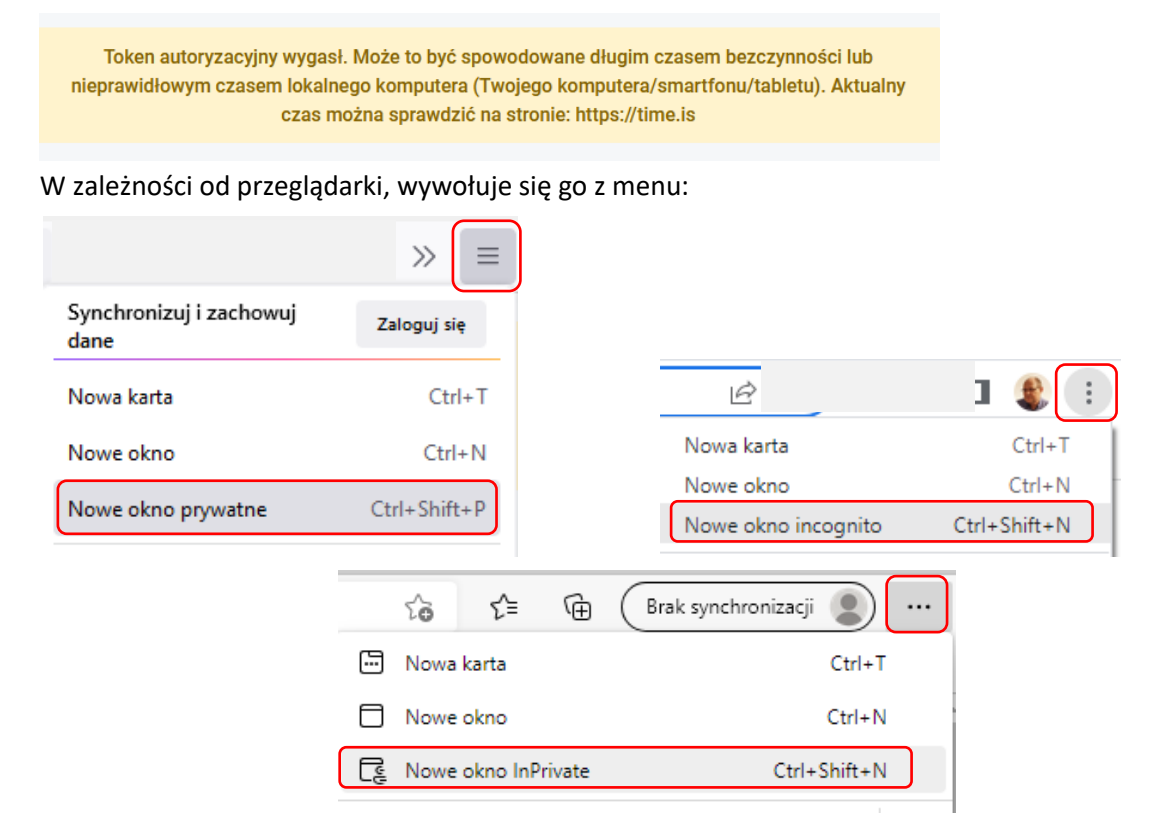

W zależności od wielkości urządzenia i okna przeglądarki, menu aplikacji pojawi się po lewej stronie ekranu jako rozwinięte, zwinięte lub w formie ikony hamburgera  $\equiv$ 

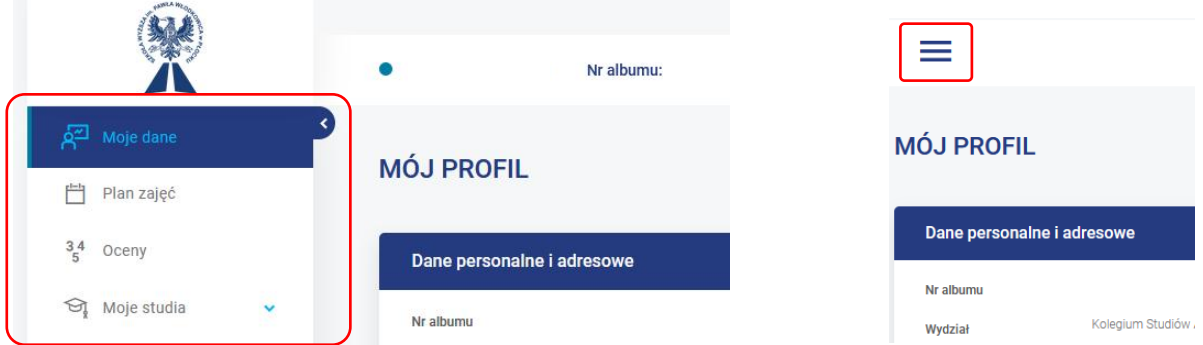

Do rozwijania menu służy ikona strzałki w prawo D, a do zwijania – strzałki w lewo D. Menu składa się z kilkunastu opcji, przy czym niektóre z nich udostępniają kolejne podopcje. Rozpoznajemy to po ikonie strzałki w dół wyświetlanej przy nazwie pozycji w menu.

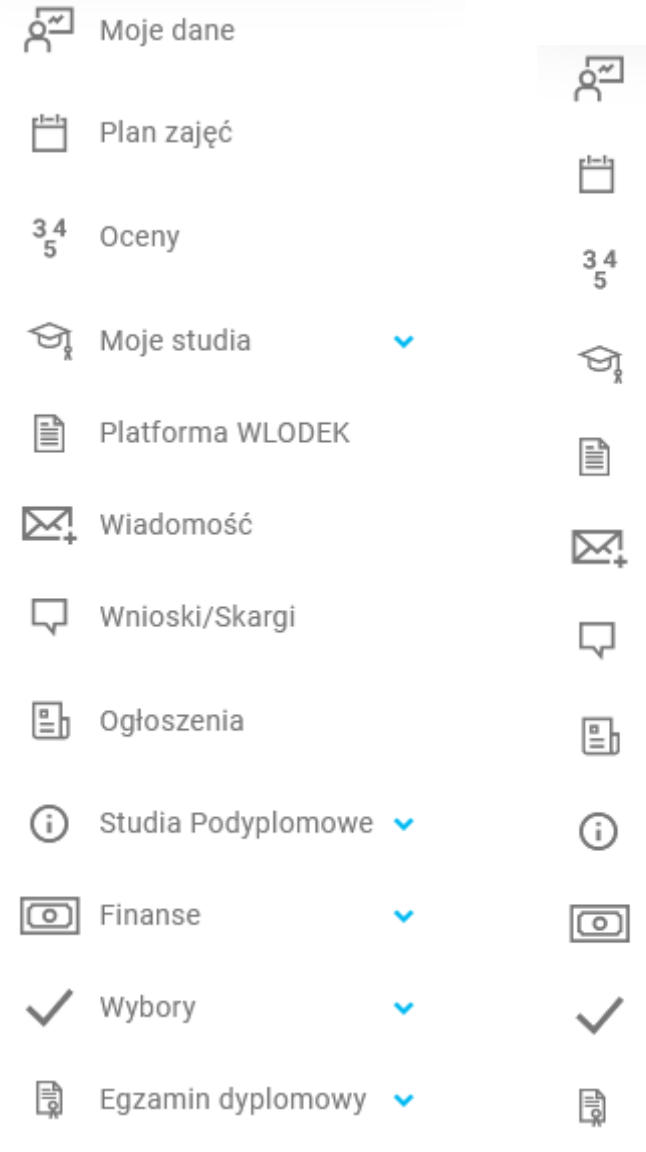

## <span id="page-4-0"></span>*Moje dane*

Ta opcja udostępnia podgląd danych studenta, zapisanych w systemie uczelnianym. Podzielone są na trzy grupy: **Dane personalne i adresowe**, **Edycja numerów telefonów** oraz **Edycja adresów e-mail**. Każdy student może zmienić swój Adres korespondencyjny, numer telefonu kontaktowego oraz adres

mailowy. Służy do tego ikona **Edytuj** znajdująca się w kolumnie **Akcja**.

Zmianę pozostałych danych należy zgłaszać do Dziekanatu – osobiście lub mailowo (dziekanat@wlodkowic.pl).

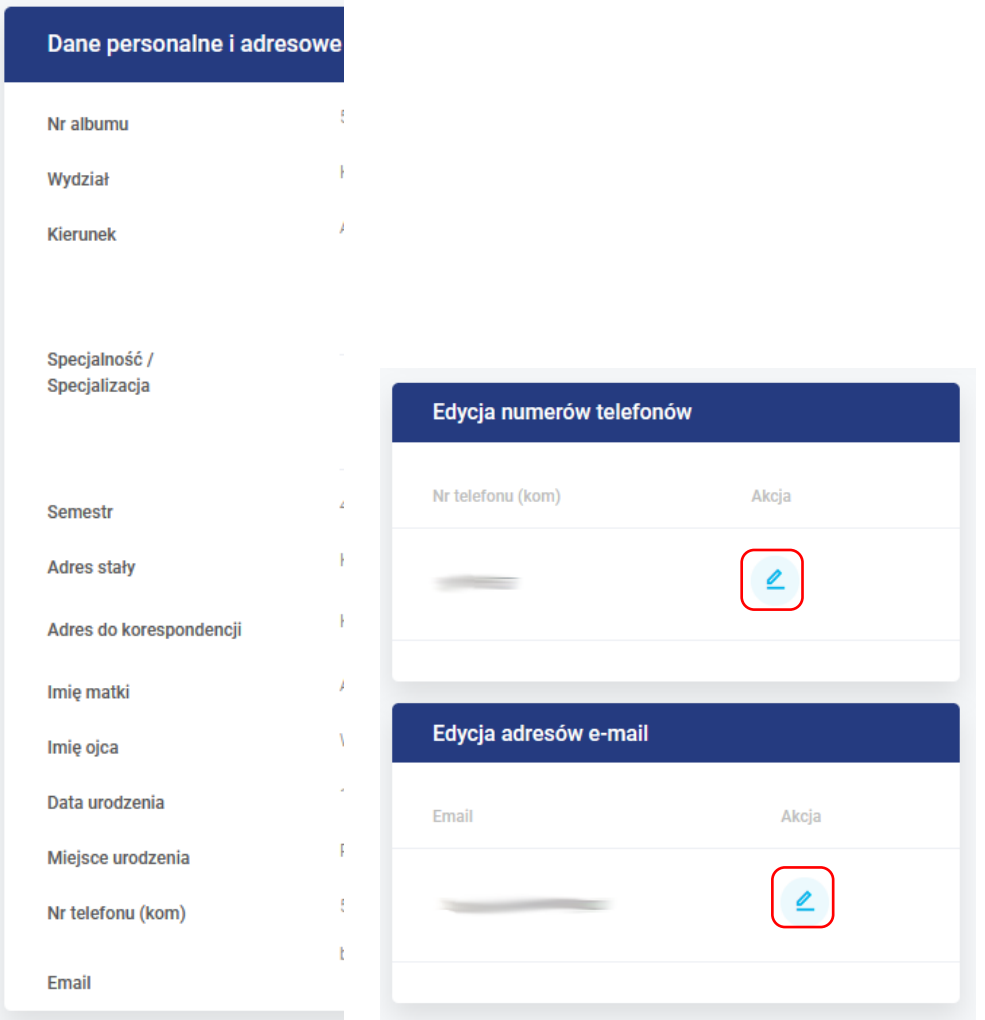

## <span id="page-4-1"></span>*Plan zajęć*

Ta opcja udostępnia podglądu rozkładu zajęć w kalendarzu. Rozplanowane zajęcia można wyświetlać w układzie dobowym, tygodniowym oraz miesięcznym.

## PLAN ZAJĘĆ

PLAN ZAJĘĆ

 $\odot \odot$ 

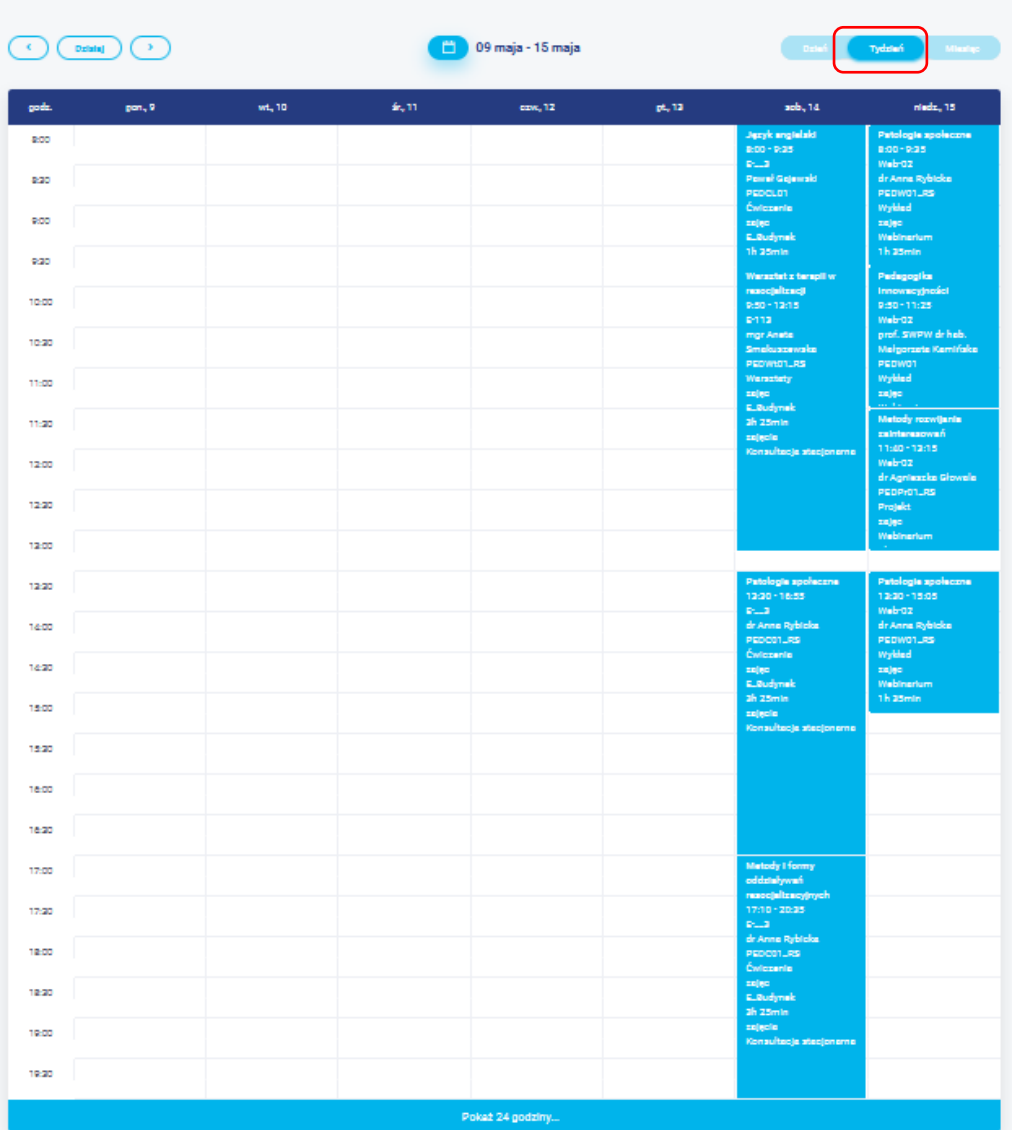

PLAN ZAJĘĆ  $\blacksquare$  $\begin{picture}(20,20) \put(0,0){\line(1,0){10}} \put(15,0){\line(1,0){10}} \put(15,0){\line(1,0){10}} \put(15,0){\line(1,0){10}} \put(15,0){\line(1,0){10}} \put(15,0){\line(1,0){10}} \put(15,0){\line(1,0){10}} \put(15,0){\line(1,0){10}} \put(15,0){\line(1,0){10}} \put(15,0){\line(1,0){10}} \put(15,0){\line(1,0){10}} \put(15,0){\line(1$ **Call 15 maja 2022** þ,

 $\frac{1}{21}$ 

 $\boxed{ii}$  maj 2022

 $\sim$ 

Pomiędzy kolejnymi przedziałami czasu (dniami, tygodniami, miesiącami) można przełączać się strzałkami w lewo i w prawo.

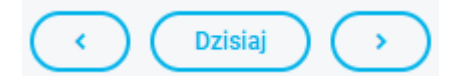

Można też wybrać dowolną datę przy pomocy kalendarza.

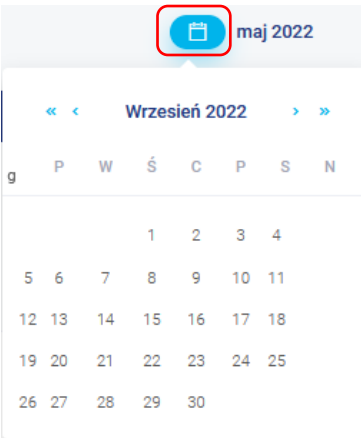

Własny rozkład zajęć można pobrać jako plik tekstowy PDF lub jako plik kalendarza iCalendar (ICS).

Pobierz plan w formacie PDF

Pobierz plan w formacie iCalendar

Plik w formacie **iCalendar** można wgrać do dowolnego kalendarza elektronicznego, np. Outlook czy Google Kalendarz i korzystać z niego w telefonie komórkowym lub komputerze.

Pobrany plik w formacie **PDF** można wydrukować.

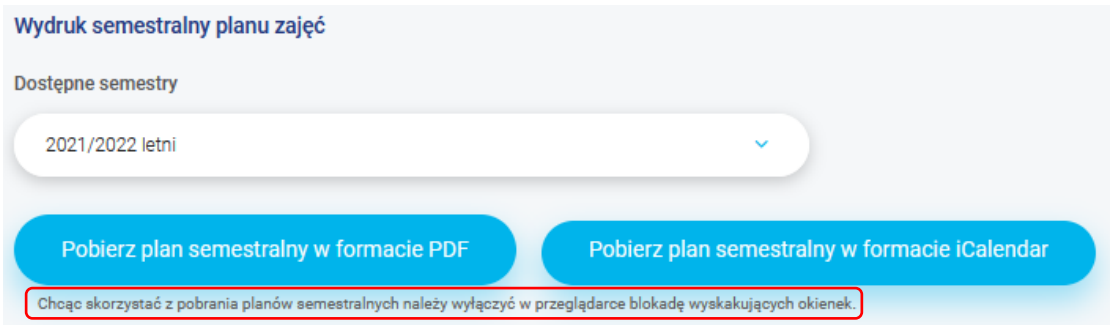

Rozkłady w formacie PDF otwierają się w nowym, tzw. *wyskakującym oknie*. Jeżeli ta opcja jest wyłączona w przeglądarce (a tak jest standardowo), to wyświetli się odpowiedni komunikat. Należy umożliwić witrynie **uczelnia.wlodkowic.pl** otwieranie wyskakujących okien.

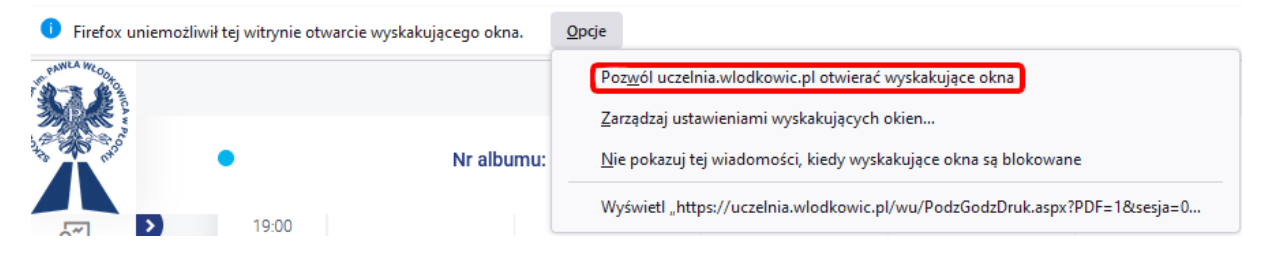

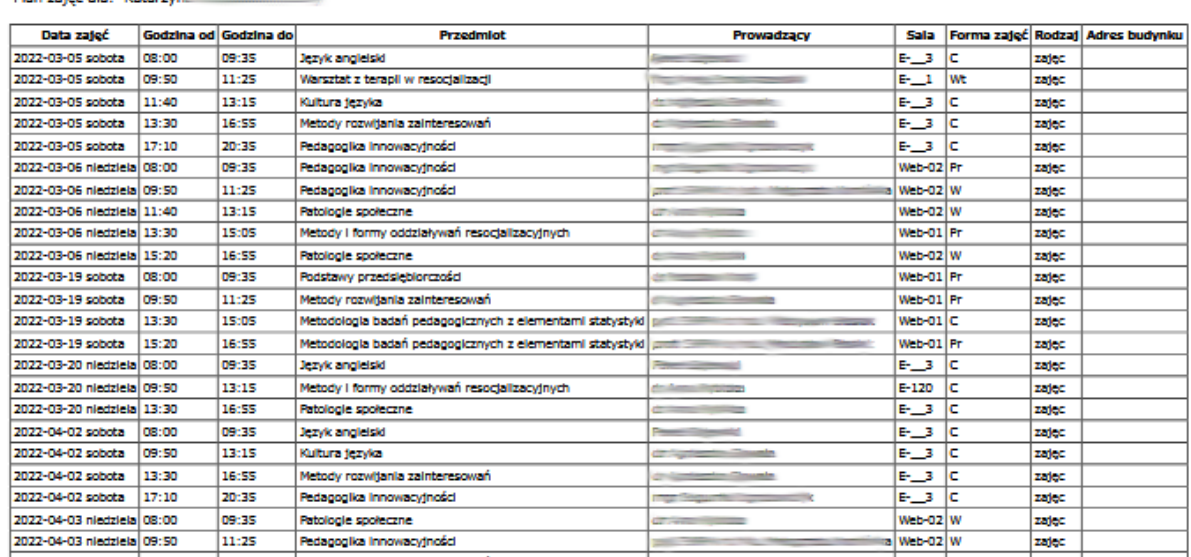

#### <span id="page-7-0"></span>*Oceny*

Diese weiterfühlt diese Machenster

Ta opcja umożliwia wyświetlenie wystawionych ocen ze wszystkich przedmiotów z dowolnego semestru. W kolejnych kolumnach wyświetlane są oceny uzyskane w terminie podstawowym (I), poprawkowym (I poprawkowy), przedłużeniu sesji (II poprawkowy) czy w trakcie egzaminu komisyjnego. Większość przedmiotów występuje w programie studiów w kilku formach, np. wykład, ćwiczenia, projekt, konwersatorium, laboratorium. Główna forma, przy której musi znaleźć się ocena to ta, do której przypisane są **punkty ECTS**. Pozostałe formy są podrzędne i nie wymagają wystawiania oceny. Oceny z tych form, o ile są wpisane, nie liczą się również do średniej z semestru. Na poniższym rysunku widać oceny z przedmiotu Podstawy prawa i postępowania cywilnego. Student uzyskał ocenę 4,0 z projektu i nie ma wpisanej oceny z konwersatorium. Obie te formy zajęć nie posiadają przypisanych punktów ECTS (wartość 0), więc są podrzędne. Najniższa pozycja – wykład ma przypisane 5 punktów ECTS i przy niej znajduje się ocena całkowita z przedmiotu, w tym przypadku jest to ocena 3,5. Ta ocena będzie wliczana do średniej studenta.

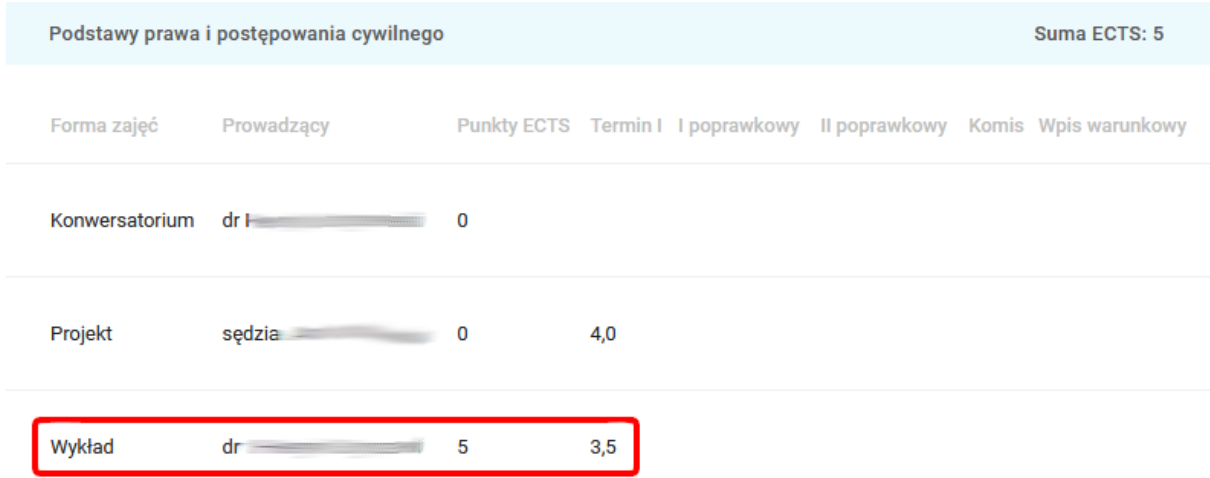

Poniżej przykład przedmiotu niezaliczonego przez studenta, gdyż nie ma wpisanej oceny przy formie Wykład z przypisanymi 6 punktami ECTS.

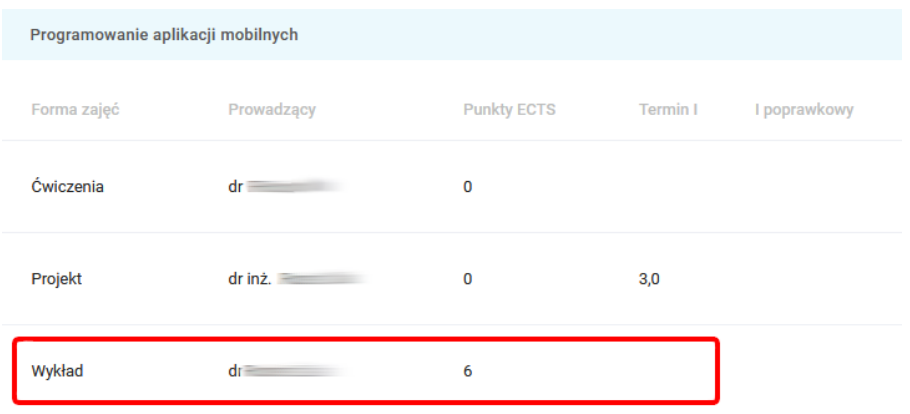

Obecnie najczęściej forma zajęć z przypisanymi punktami ECTS nazywa się **Ocena końcowa**.

Pod wykazem przedmiotów znajduje się podsumowanie semestru, z którego można odczytać średnią semestralną, roczną oraz uzyskaną w danym semestrze liczbę punktów ECTS.

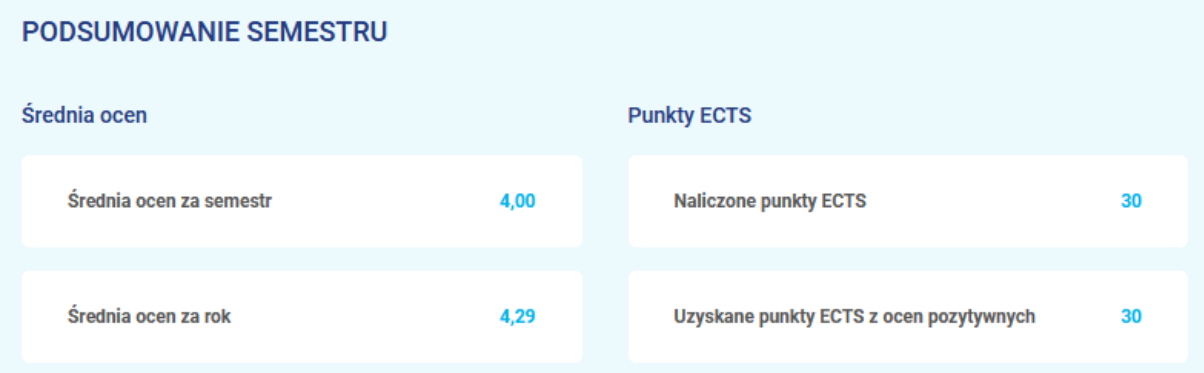

Proszę pamiętać, że do średniej brane są pod uwagę **wszystkie** oceny z form z przypisanymi punktami ECTS. Oznacza to, że jeżeli ktoś posiada dwie oceny uzyskane w terminie I oraz w terminie poprawkowym, to obie wliczają się do średniej ocen. Nawet jeżeli obie są pozytywne.

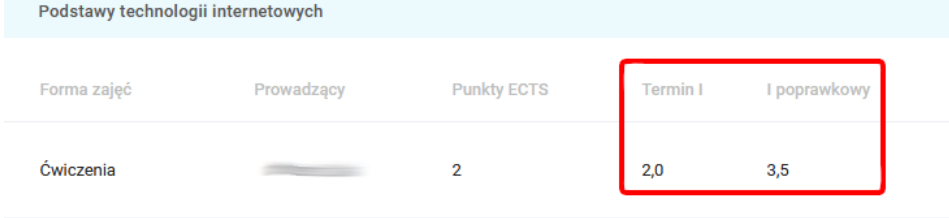

Do wcześniejszych semestrów można przejść klikając hiperłącze **Pokaż** w odpowiednim wierszu.

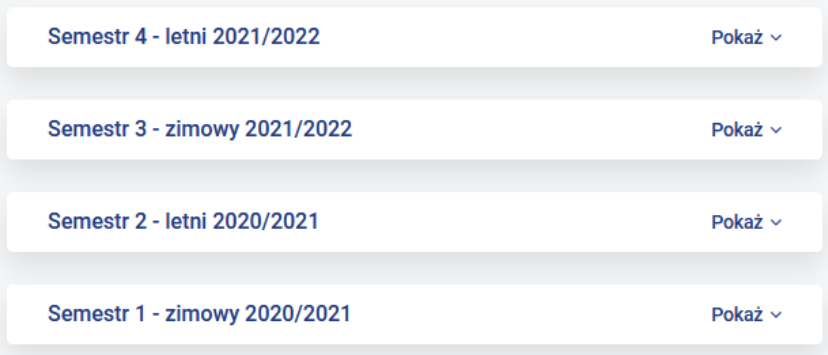

#### <span id="page-9-0"></span>*Moje studia*

To opcja grupująca dane o przebiegu studiów. Składa się z następujących pozycji:

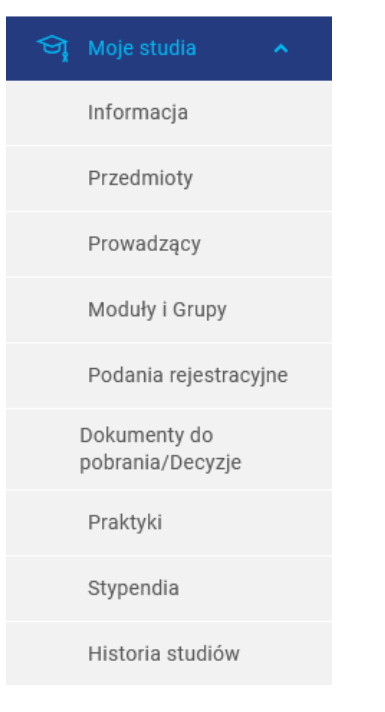

## <span id="page-9-1"></span>*Informacja*

Ta opcja wyświetla zbiorcze informacje z całego okresu studiów – numer albumu, datę rozpoczęcia kształcenia, aktualny status studenta, bieżący rok akademicki, numer semestru, nazwę kierunku studiów, średnie ocen uzyskane w różnych okresach, uzyskane punkty ECTS, nazwę wydziału (Kolegium Studiów), nazwę specjalności (o ile już została wybrana), rodzaj oraz typ studiów.

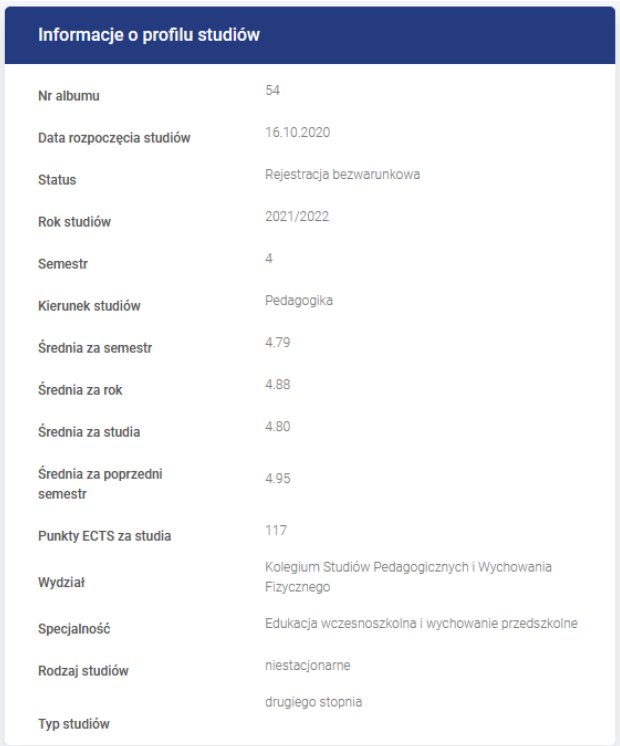

## <span id="page-10-0"></span>*Przedmioty*

Ta opcja umożliwia przejrzenie listy przedmiotów realizowanych w kolejnych semestrach. **MOJE PRZEDMIOTY** 

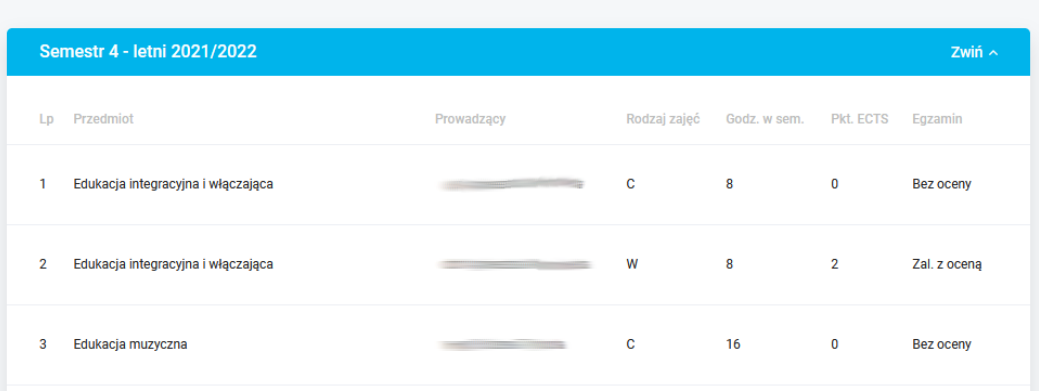

## <span id="page-10-1"></span>*Prowadzący*

Ta opcja wyświetla dane nauczycieli akademickich, z którymi student ma zajęcia w danym semestrze. W kolejnych kolumnach wyświetlona jest nazwa przedmiotu, skrót formy zajęć (**W** – wykład, **C** – ćwiczenia, **Pr** – projekt, **K** – konwersatorium, **L** – laboratorium, **P** – praktyka), nazwisko osoby prowadzącej zajęcia w danej formie, hiperłącze do rozkładu zajęć z danym nauczycielem akademickim oraz hiperłącze do terminów konsultacji, oznaczenie formy nadrzędnej (x), z której ocena wliczana jest do średniej, pełna nazwa formy zajęć oraz nazwa przedmiotu realizowanego w tej formie (najczęściej jest to ta sama nazwa, która występuje w pierwszej kolumnie).

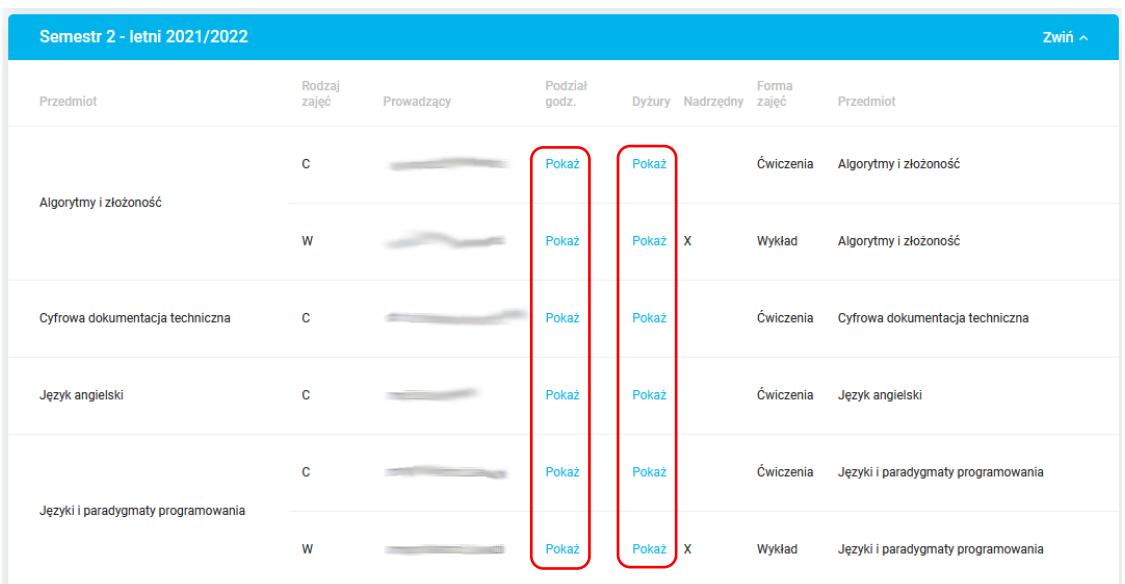

Hiperłącze **Pokaż** w kolumnie **Podział godzin** wyświetla kalendarz z zaznaczonymi terminami zajęć z wybranego przedmiotu prowadzonych przez danego prowadzącego.

Hiperłącze **Pokaż** w kolumnie **Dyżury** wyświetla listę konsultacji danego prowadzącego.

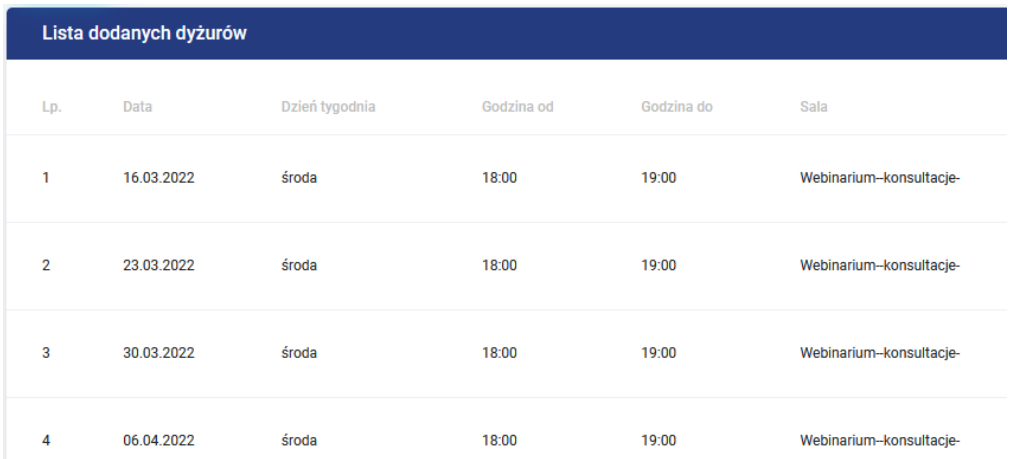

Konsultacje odbywają się zdalnie, poprzez platformę **WLODEK**. Na stronie głównej portalu e-learningowego wystarczy kliknąć ikonę **Wirtualne konsultacje** oraz wybrać pokój odpowiedniego nauczyciela akademickiego.

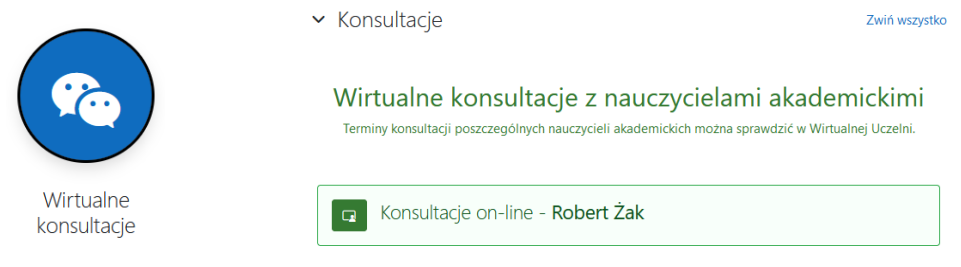

## <span id="page-11-0"></span>*Moduły i grupy*

Ta opcja umożliwia wyświetlenie nazw grup, do których należy student. Poniżej pokazano ekran studenta kierunku administracja (**ADM**), który należy do grup: pierwszej wykładowej (**W01**), pierwszej projektowej (**Pr01**) i pierwszej konwersatoryjnej (**K01**) oraz do trzeciej laboratoryjnej i trzeciej ćwiczeniowej (**L03**). Każdy student musi pilnować realizacji zajęć z właściwą grupą, gdyż wykładowcy mogą wpisywać oceny wyłącznie studentom, przypisanym do odpowiedniej grupy.

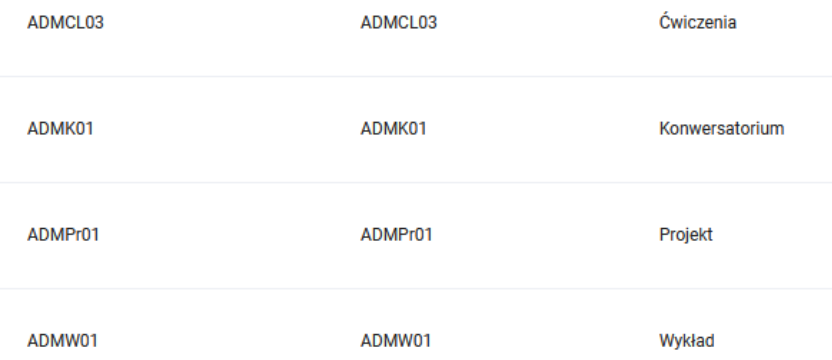

## <span id="page-11-1"></span>*Podania rejestracyjne*

To bardzo przydatna opcja, która umożliwia przesłanie podań do Dziekanatu Uczelni. Obecnie dostępne są trzy dość popularne podania, ale ich liczba będzie się sukcesywnie zwiększała.

Student może skorzystać z podania o przedłużenie sesji egzaminacyjnej, podania o wpis warunkowy lub powtarzanie zajęć.

Najpierw należy zaznaczyć odpowiedni druk (odhaczenie z lewej strony) oraz kliknąć hiperłącze **Pobierz jako DOC**.

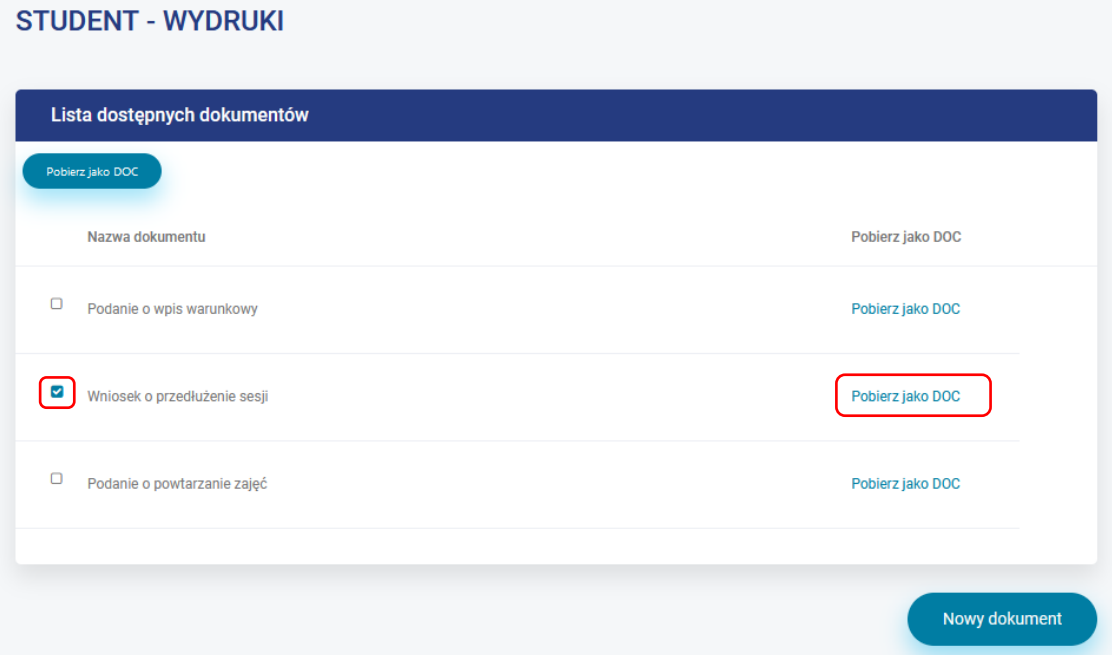

Na dysk lokalny użytkownika pobrane zostanie odpowiednie podanie, częściowo wypełnione danymi studenta (na rysunku poniżej zostały ukryte).

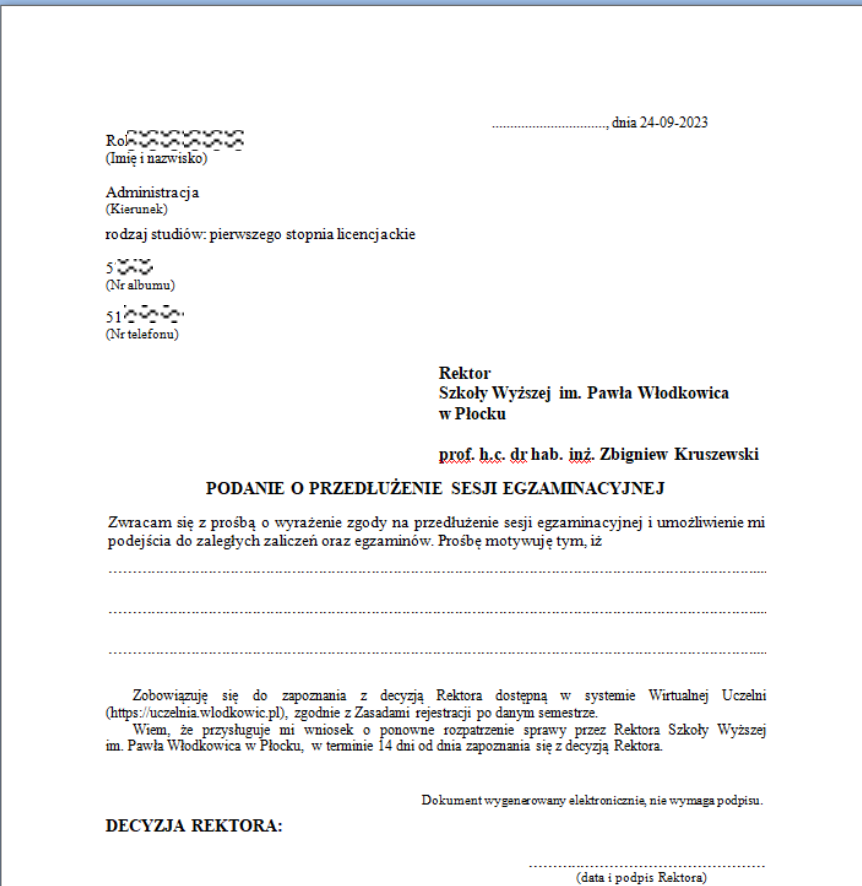

Dokument zapisany jest w popularnym formacie **MS Word** z rozszerzeniem **.doc**. Dokument należy otworzyć w dowolnym edytorze i wypełnić wykropkowane pola: miejscowość oraz uzasadnienie. Wypełniony dokument należy zapisać (ikona z dyskietką lub opcja Zapisz w edytorze tekstu). Dokumentu nie trzeba fizycznie podpisywać, gdyż trafi do Dziekanatu poprzez Wirtualną Uczelnię, a przyjmujemy, że mógł to zrobić tylko zalogowany autor podania. **UWAGA** – **pliku nie należy skanować, ani fotografować! Przesyła się plik z rozszerzeniem .doc**!

Po wypełnieniu dokumentu należy **ponownie zaznaczyć** jego typ i kliknąć przycisk **Nowy dokument**.

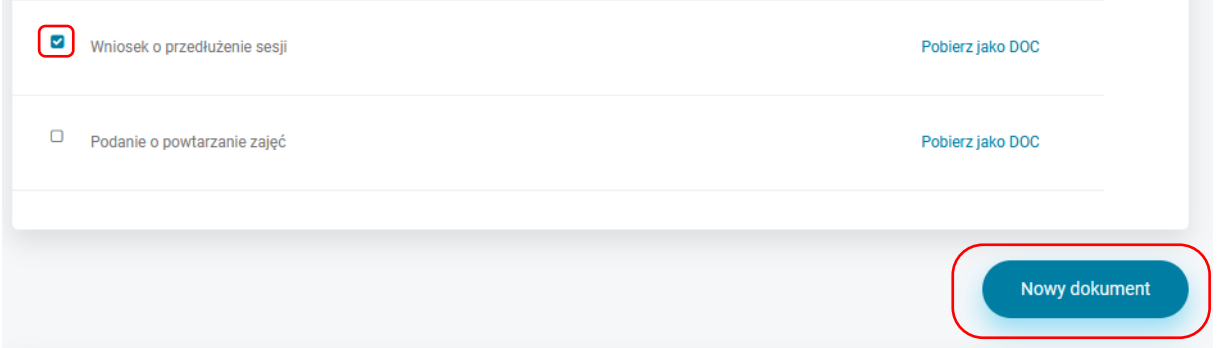

Poniżej pojawi się dodatkowy formularz umożliwiający przesłanie pliku do Dziekanatu. Trzeba podać nazwę dokumentu oraz krótki opis. Następnie należy przeciągnąć uzupełniony plik z dysku użytkownika do szarego pola ze strzałką lub wybrać plik przy pomocy okna dialogowego wywoływanego hiperłączem **Wybierz**. Całość należy zatwierdzić przyciskiem **Zapisz**.

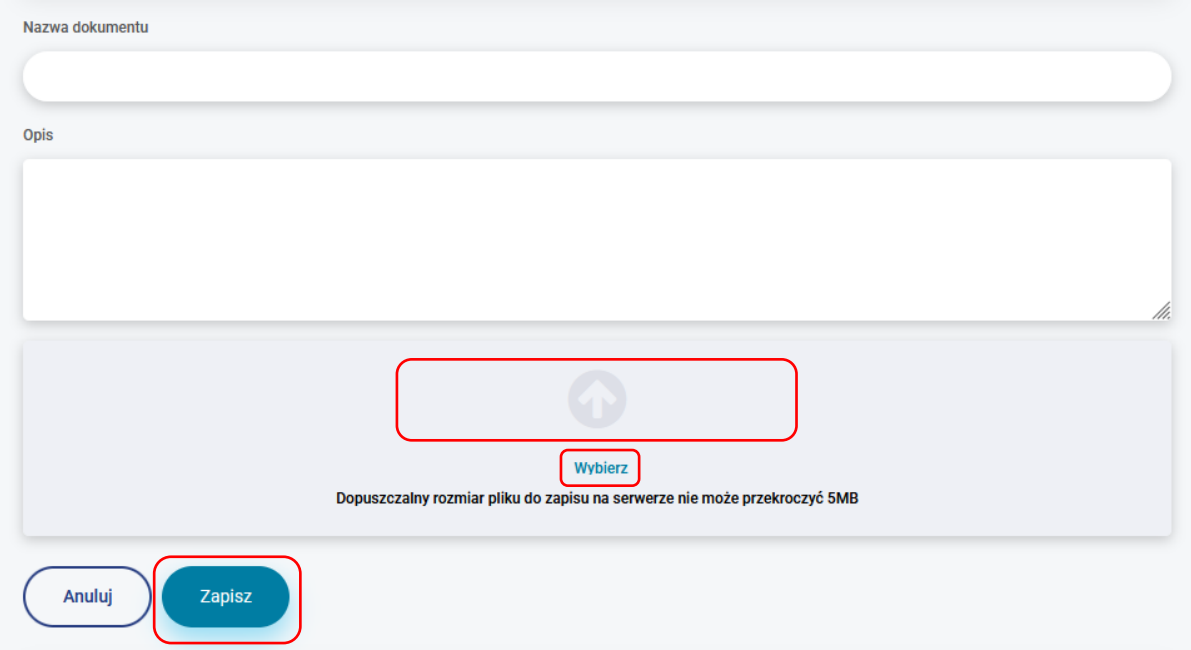

Po rozpatrzeniu wniosku studenta, odpowiednia decyzja pojawi się w Wirtualnej Uczelni, w opcji **Moje studia > Historia studiów**.

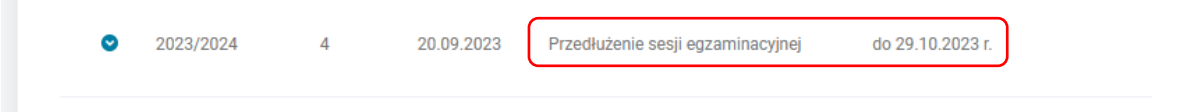

## <span id="page-14-0"></span>*Dokumenty do pobrania/Decyzje*

Ta opcja umożliwia odbieranie dokumentów i decyzji udostępnionych studentowi z dziekanatu Uczelni. Odczytanie dokumentu jest oznaczane w systemie elektronicznym i stanowi potwierdzenie odbioru i zapoznania się z decyzją przez studenta. Poniżej przedstawiono ekran studenta, który uzyskał dwie oceny negatywne z pracy dyplomowej i otrzymał decyzję umożliwiającą mu poprawę pracy w terminie trzech miesięcy. Student już odebrał decyzję i się z nią zapoznał, stąd status dokumentu jest ustawiony na **Odebrany**. Z treścią dokumentu można

się zapoznać po kliknięciu ikony **Pobierz plik** w kolumnie **Szczegóły**.

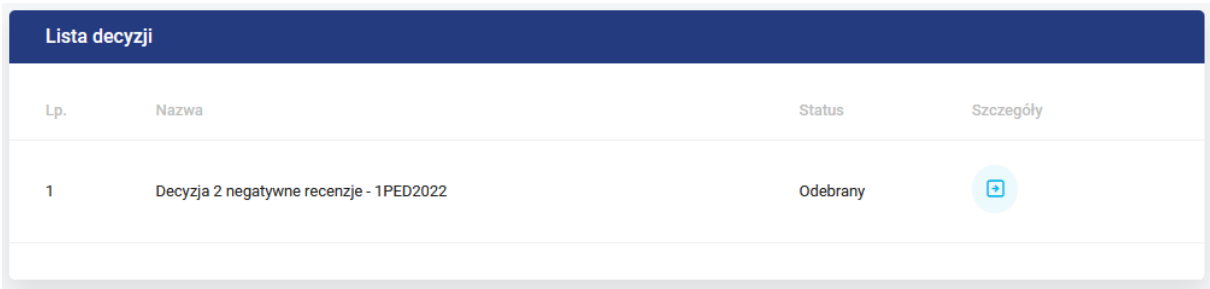

## <span id="page-14-1"></span>*Praktyki*

Ta opcja wyświetla informacje o odbytych w trakcie studiów praktykach.

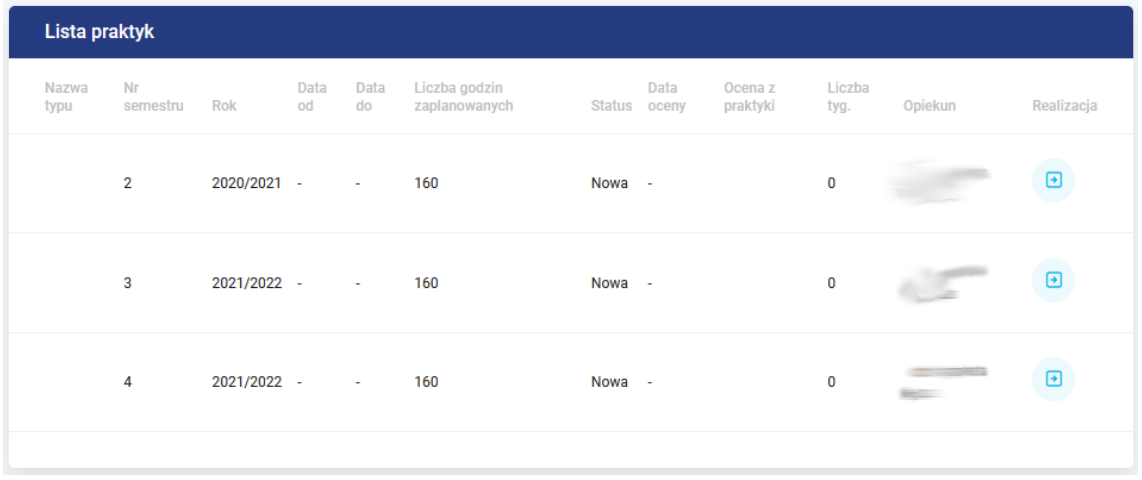

Kliknięcie ikony ze strzałką w kolumnie **Realizacja** pokazuje szczegółowe informacje o praktykach: nazwę podmiotu oraz liczbę godzin.

## <span id="page-14-2"></span>*Stypendia*

Obecnie ta opcja umożliwia zapoznawanie się z decyzją Komisji Stypendialnej oraz wielkością kwot

przyznanych świadczeń – po kliknięciu ikony ze strzałką w kolumnie **Szczegóły**. Dane wyświetlane są w podziale na stypendia Rektora, stypendia socjalne, stypendia dla osób niepełnosprawnych oraz zapomogi. Widoczne są również dane historyczne, ze wszystkich wcześniejszych semestrów.

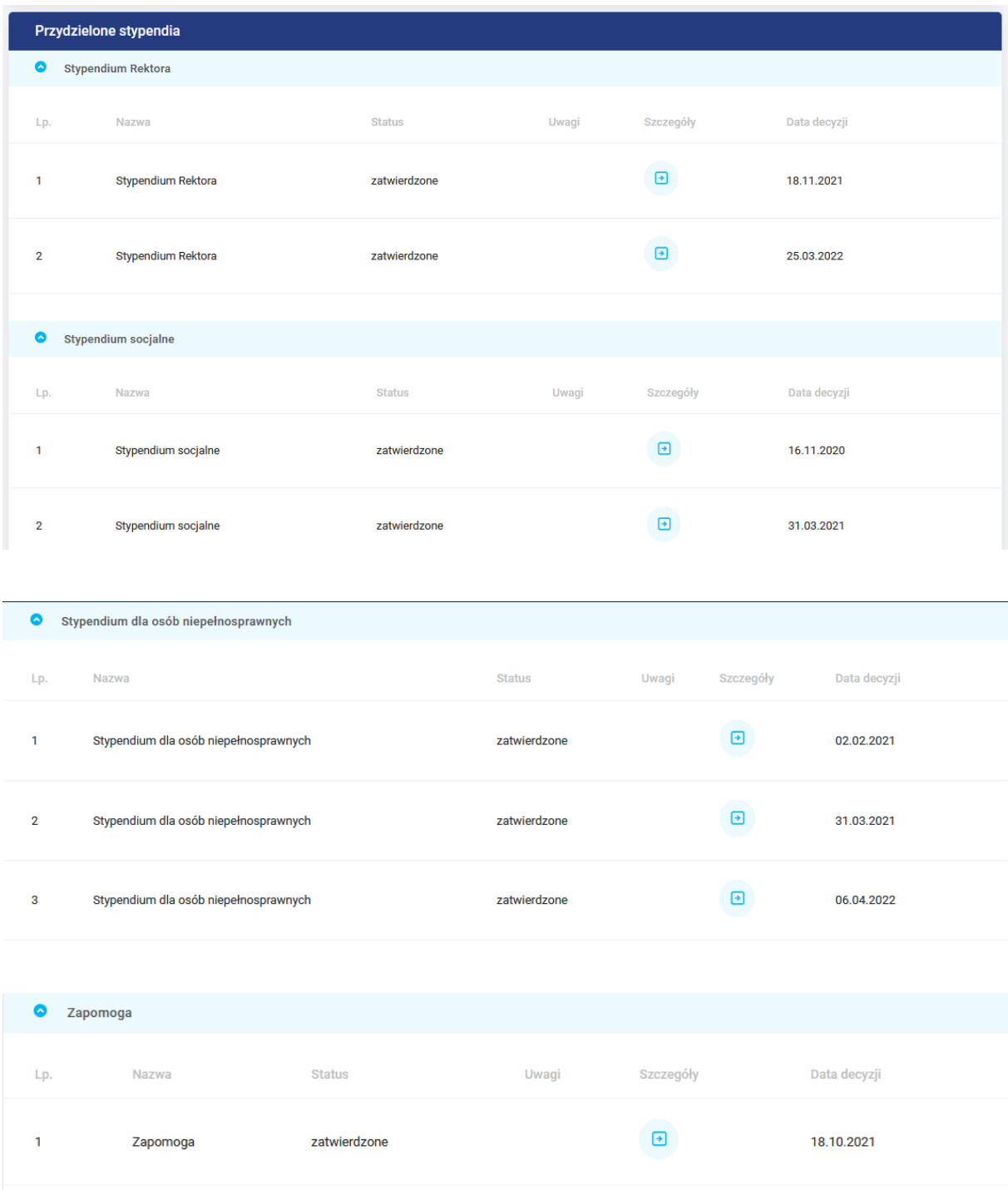

## <span id="page-15-0"></span>*Historia studiów*

Ta opcja wyświetla historię studiów studenta, pokazując wydane decyzje rejestracyjne określające rejestrację bezwarunkową, rejestrację warunkową w przypadku niezaliczenia wszystkich przedmiotów, urlop, powtarzanie przedmiotów lub powtarzanie całych semestrów.

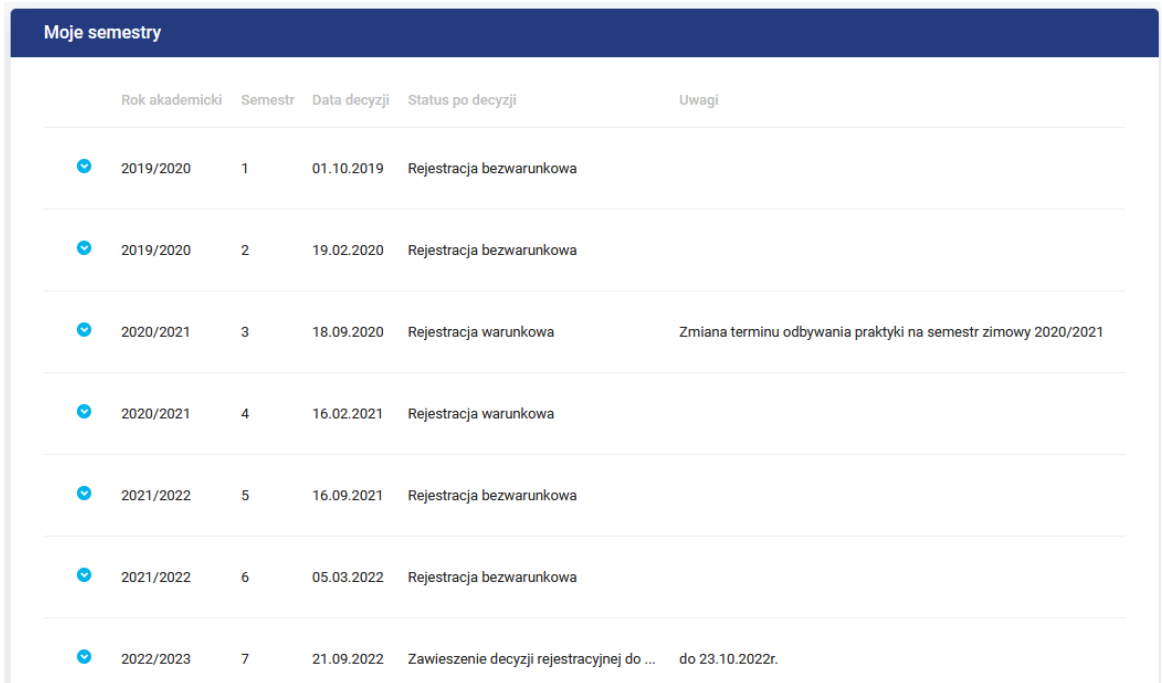

Student ma obowiązek zapoznawać się z aktualnymi decyzjami rejestracyjnymi i reagować natychmiast na np. decyzję zawieszenia. Decyzja taka oznacza, że nie zostały dopełnione wszystkie obowiązki spoczywające na studencie i kolejnym krokiem może być skreślenie studenta z listy studentów.

## <span id="page-16-0"></span>*Platforma WLODEK*

Jest to hiperłącze do platformy e-learningowej WLODEK. Dane studenta przekazywane są w linku, więc nie trzeba się logować ponownie.

#### <span id="page-16-1"></span>*Wiadomości*

Ta opcja umożliwia przesłanie drogą mailową informacji do dziekanatu w Płocku, filii w Iławie lub w Wyszkowie. Oprócz wyboru odbiorcy, należy podać tytuł wiadomości oraz jej treść. Kliknięcie przycisku **Wyślij** powoduje wysłanie wiadomości.

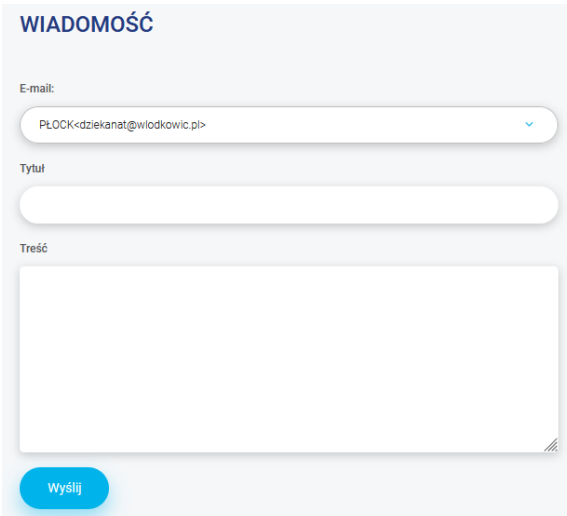

#### Wnioski/Skargi

Ta opcja umożliwia składanie wniosków dotyczących programu studiów (np. wprowadzenie nowego przedmiotu, zmniejszenie lub zwiększenie liczby godzin zajęć z wybranego przedmiotu, dodanie do przedmiotu kolejnej formy zajęć, zmiana liczby punktów ECTS przypisanych do danego przedmiotu, zmiana rozkładu zajęć) oraz skarg na realizację studiów (np. brak zajęć danego dnia, brak możliwości poprawienia oceny, nieodpowiednie traktowanie studentów przez pracowników Uczelni). Rodzaj dokumentu wybiera się z listy rozwijalnej, a następnie podaje temat oraz treść wiadomości.

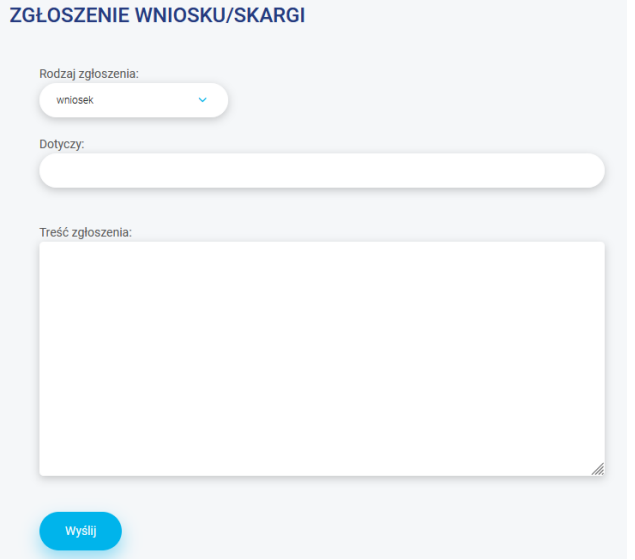

Wnioski trafiają do Dziekana Kolegium Studiów lub odpowiedniego Prorektora, a skargi trafiają do Biura Jakości Kształcenia, które postępuje zgodnie z procedurami, określonymi na taką okoliczność.

#### <span id="page-17-0"></span>*Ogłoszenia*

Ta opcja umożliwia wyświetlenie ogłoszeń skierowanych przez pracowników Uczelni do studentów.

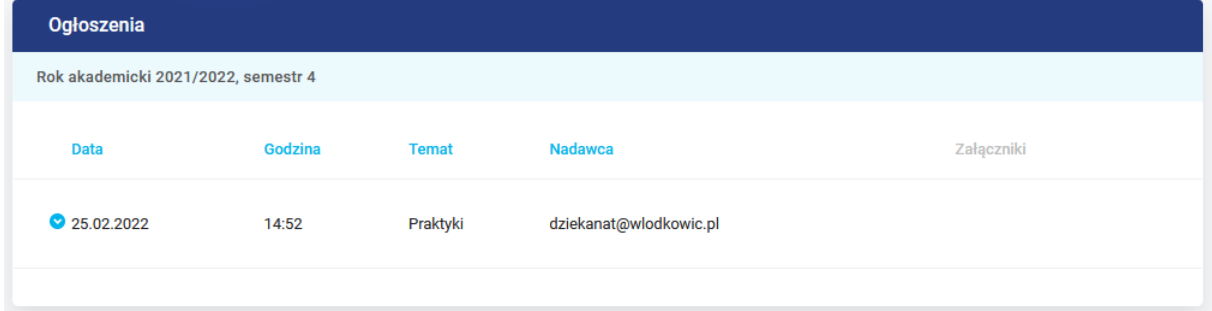

Ogłoszenia można filtrować według roku akademickiego, semestru oraz nadawcy.

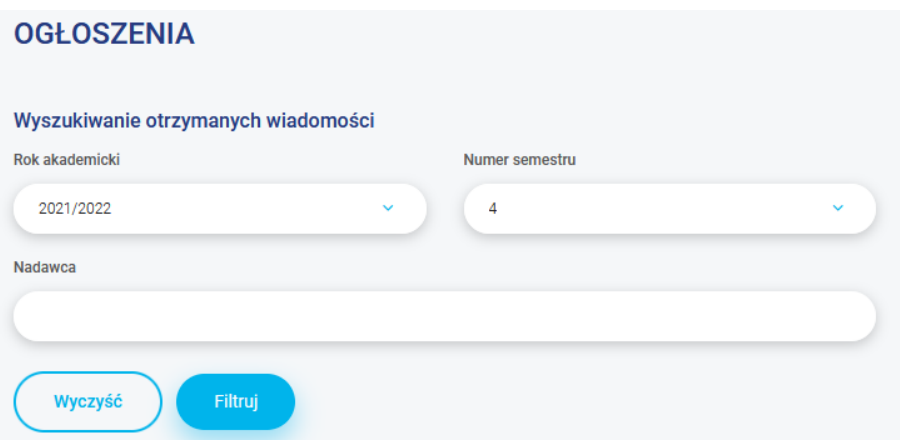

Ponadto ogłoszenia mogą być sortowane według dowolnej kolumny, po kliknięciu na jej nazwę, co jest sygnalizowane ikoną trójkąta.

Data  $\sim$ 

#### <span id="page-18-0"></span>*Studia podyplomowe*

Ta opcja przeznaczona jest wyłącznie dla słuchaczy Studiów podyplomowych.

#### <span id="page-18-1"></span>*Finanse*

To opcja grupująca dane finansowe. Składa się z następujących pozycji:

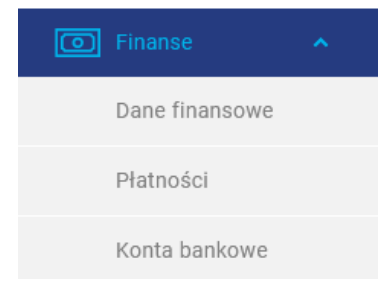

## <span id="page-18-2"></span>*Dane finansowe*

Ta opcja wyświetla podstawowe dane, takie jak numer albumu studenta, kierunek studiów, aktualne saldo, nierozliczone wpłaty, nazwa banku oraz numer **indywidualnego** konta studenta, na jakie powinien wpłacać czesne, saldo końcowe.

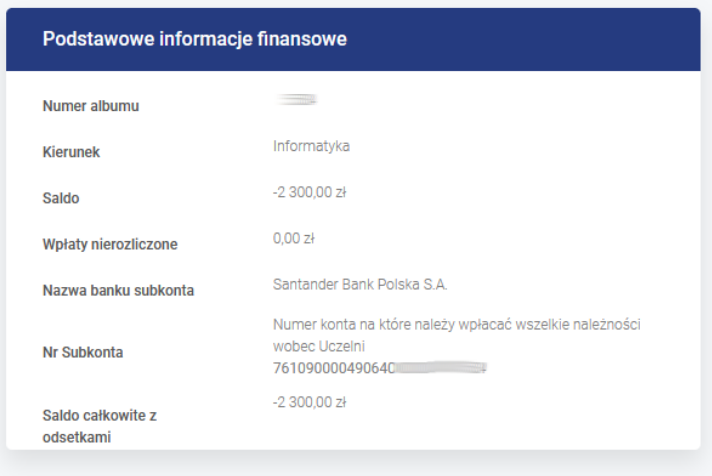

Wszelkie niezgodności lub braki danych należy zgłaszać w Kwesturze studentów.<br>tel.: 24 36 64 137; mail: kwesturastud@wlodkowic.pl

W przypadku zaległości finansowych, wybór tej opcji powoduje wyświetlenie okienka z informacją o wielkości zadłużenia.

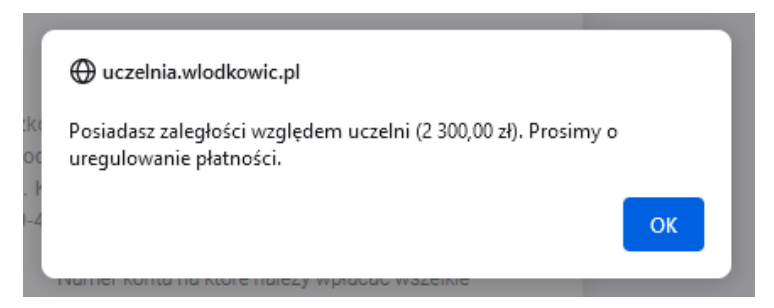

W przypadku błędów lub różnic w saldzie, należy kontaktować się telefonicznie lub mailowo z Kwesturą studentów – dane podane są na ekranie.

## <span id="page-19-0"></span>*Płatności*

Ta opcja ukazuje historię należności oraz wpłat dokonanych przez studenta. Informacje podzielone są tematycznie.

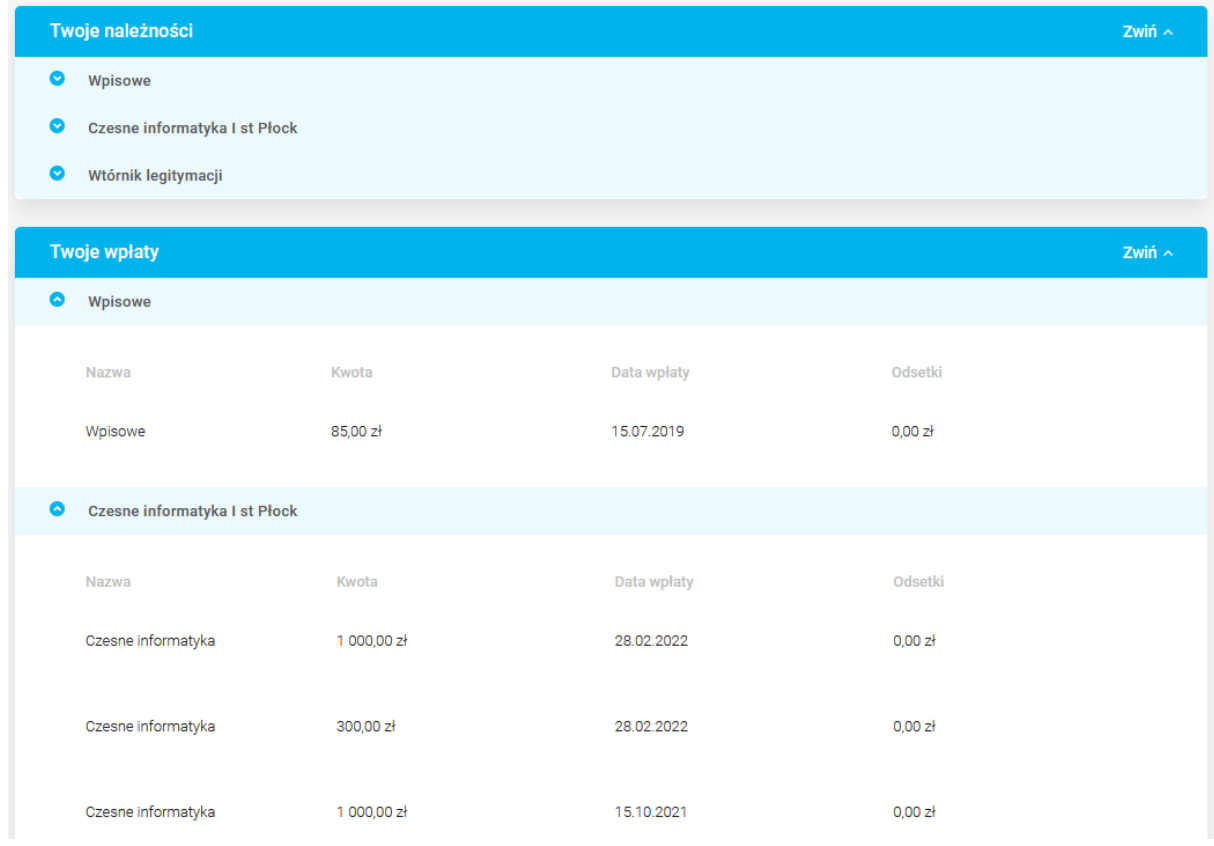

## <span id="page-20-0"></span>*Konto bankowe*

Ta opcja umożliwia sprawdzenie przez studenta numeru prywatnego konta bankowego, na które będzie wpływało stypendium z Uczelni.

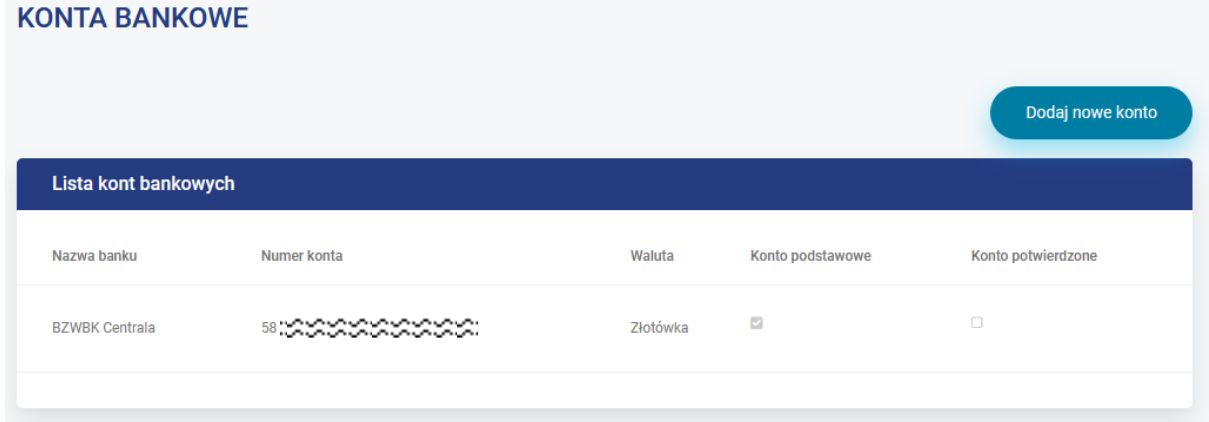

Jeżeli w systemie nie ma jeszcze numeru konta, należy je dodać przy pomocy przycisku **Dodaj nowe konto**. Numer konta jest weryfikowany, a nazwa banku wyświetlana automatycznie.

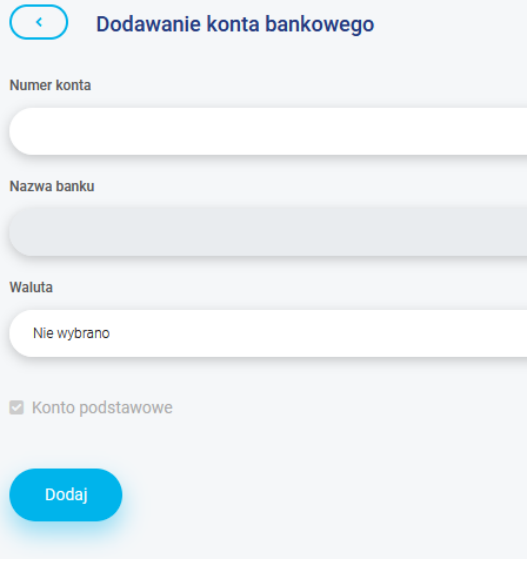

#### <span id="page-21-0"></span>*Wybory*

Ta opcja umożliwia studentom wybór przedmiotów z grupy "do wyboru" oraz wybór promotora, ale wyłącznie w przypadku wykonywania pracy dyplomowej na studiach magisterskich.

#### <span id="page-21-1"></span>*Egzamin dyplomowy*

To opcja grupująca dane związane z przygotowywaniem pracy dyplomowej oraz egzaminem dyplomowym. Zawiera następujące pozycje:

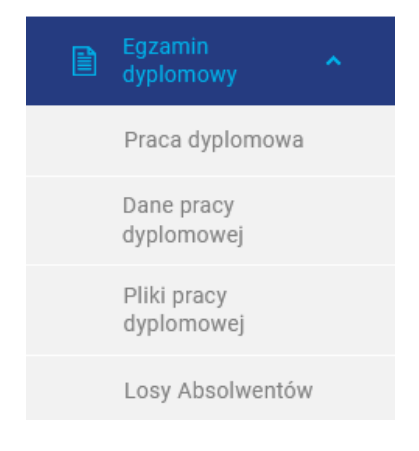

#### <span id="page-21-2"></span>*Praca dyplomowa*

Ta opcja wyświetla podstawowe dane na temat pracy dyplomowej, promotora, recenzenta, wystawionych ocen za pracę i z egzaminu dyplomowego oraz ocenę końcową. Dane pogrupowane są w czterech oknach: Dane o pracy dyplomowej, Obrona pracy, Komisja egzaminacyjna, Ocena pracy dyplomowej.

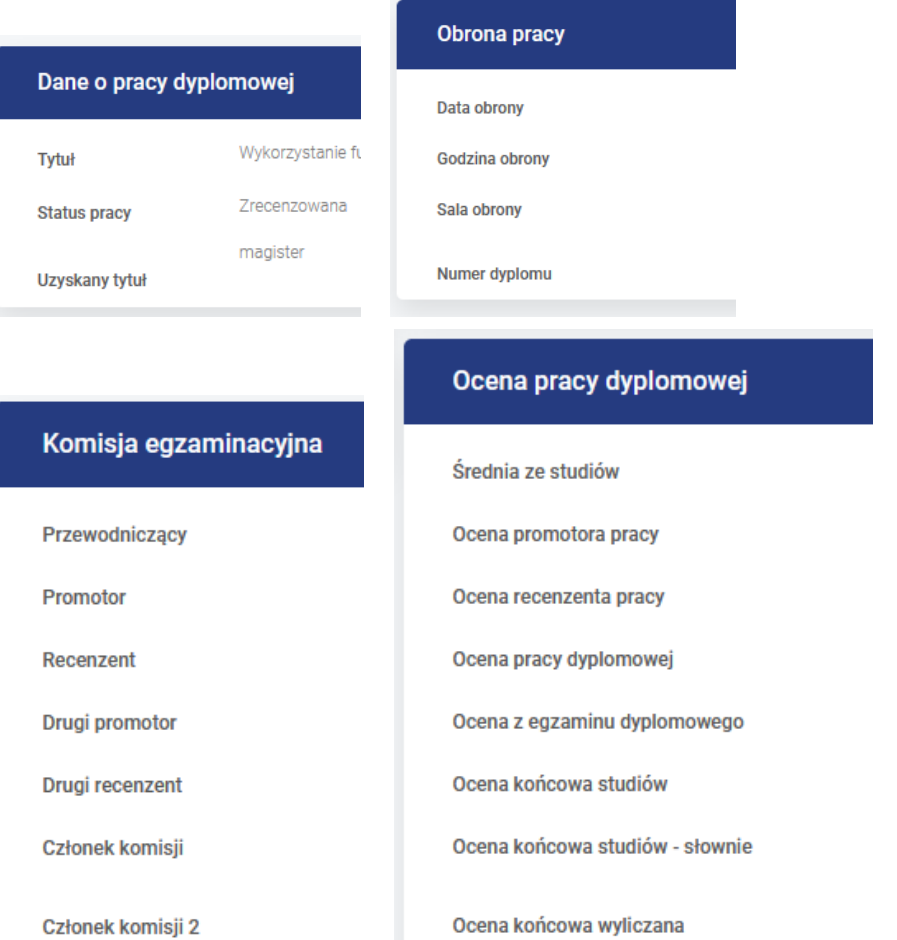

## <span id="page-22-0"></span>*Dane pracy dyplomowej*

Ta opcja umożliwia wyświetlenie tytułu pracy dyplomowej oraz języka, w którym praca została przygotowana.

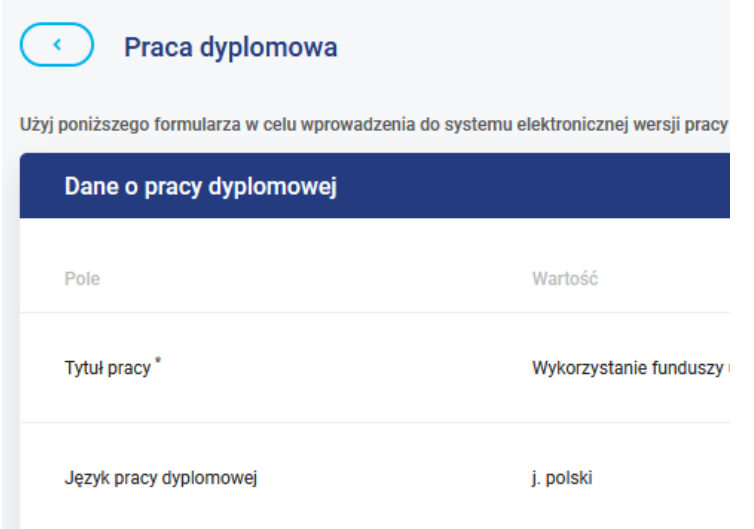

## <span id="page-23-0"></span>*Pliki pracy dyplomowej*

Ta opcja umożliwia studentowi wgranie do systemu pliku pracy dyplomowej wraz z załącznikami. Tu również student może zapoznać się z recenzjami wystawionymi przez promotora oraz recenzenta.

*Szczegółowy opis zawarty jest w innej instrukcji, którą otrzymują dyplomanci.* 

## <span id="page-23-1"></span>*Losy absolwentów*

Ta opcja umożliwia wygenerowanie, pobranie i wypełnienie deklaracji dotyczącej badań losów absolwentów Uczelni po roku oraz po trzech latach od ukończenia studiów.

## **MONITOROWANIE LOSÓW ABSOLWENTÓW**

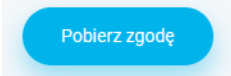

## <span id="page-24-0"></span>*Dodatkowe opcje*

U góry ekranu znajdują się dodatkowe opcje.

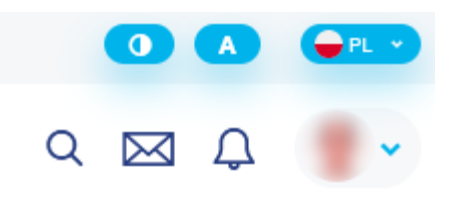

## <span id="page-24-1"></span>*Wyszukiwarka (lupa)*

Ta opcja umożliwia znalezienie dowolnego studenta lub nauczyciela akademickiego i zapoznanie się z jego rozkładem zajęć oraz terminami konsultacji. Wyszukiwanie następuje po nazwisku. Należy pamiętać, aby odpowiednio zaznaczyć kryterium wyszukiwania: **student** lub **dydaktyk**.

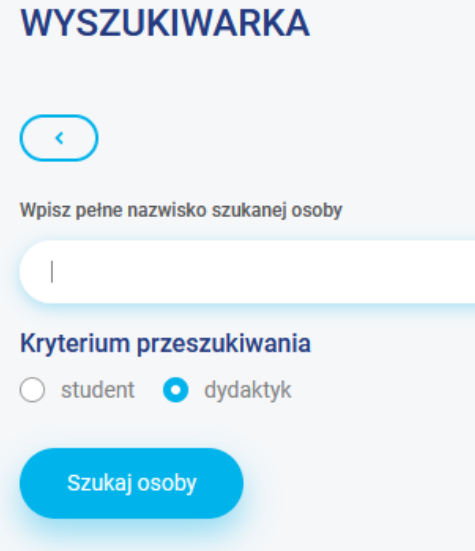

Po wyszukaniu nauczyciela akademickiego, można kliknąć link **Pokaż**, aby zobaczyć jego rozkład zajęć lub terminy konsultacji (dyżury).

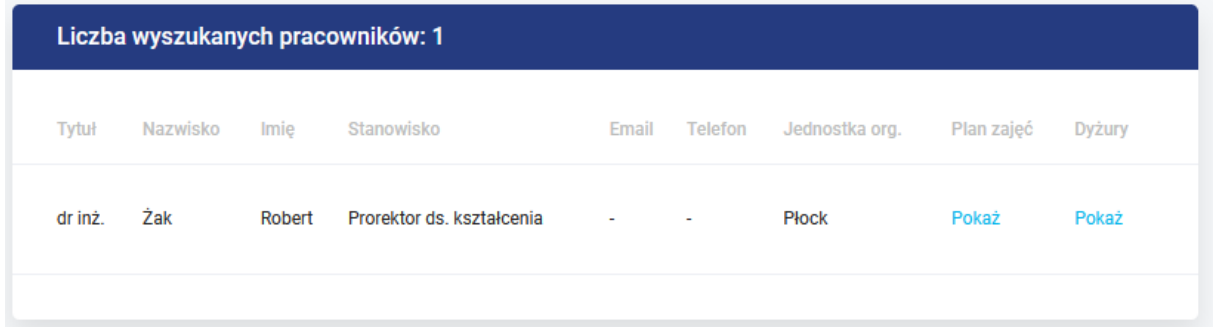

## <span id="page-25-0"></span>*Wiadomości*

Ta ikona wyświetla wiadomości przesłane przez pracowników administracyjnych Uczelni.

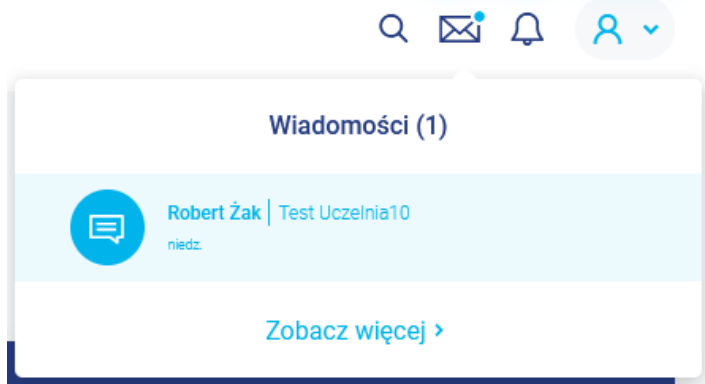

Hiperłącze **Zobacz więcej >** przekierowuje na stronę **Ogłoszenia**, omówioną wcześniej.

## <span id="page-25-1"></span>*Użytkownik*

Ta ikona umożliwia:

- wyświetlenie strony z profilem użytkownika (opisana wcześniej),
- wylogowanie z aplikacji.

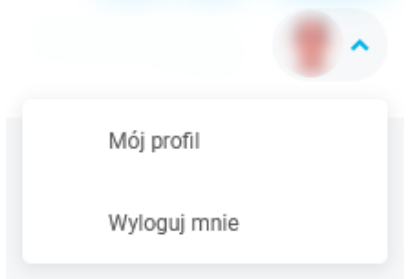

#### <span id="page-25-2"></span>*Udogodnienia*

Kolejne ikony zmieniają kontrast oraz wielkość liter. Są to funkcje ułatwiające obsługę Wirtualnej Uczelni osobom z niepełnosprawnościami.

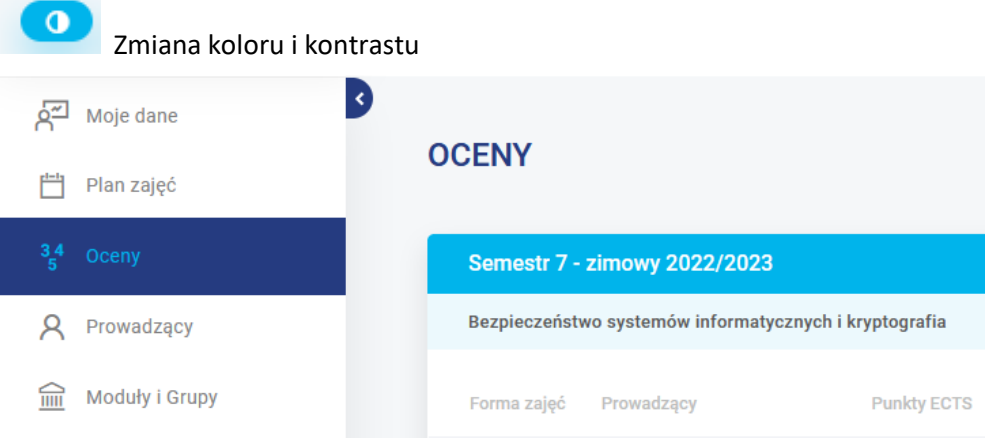

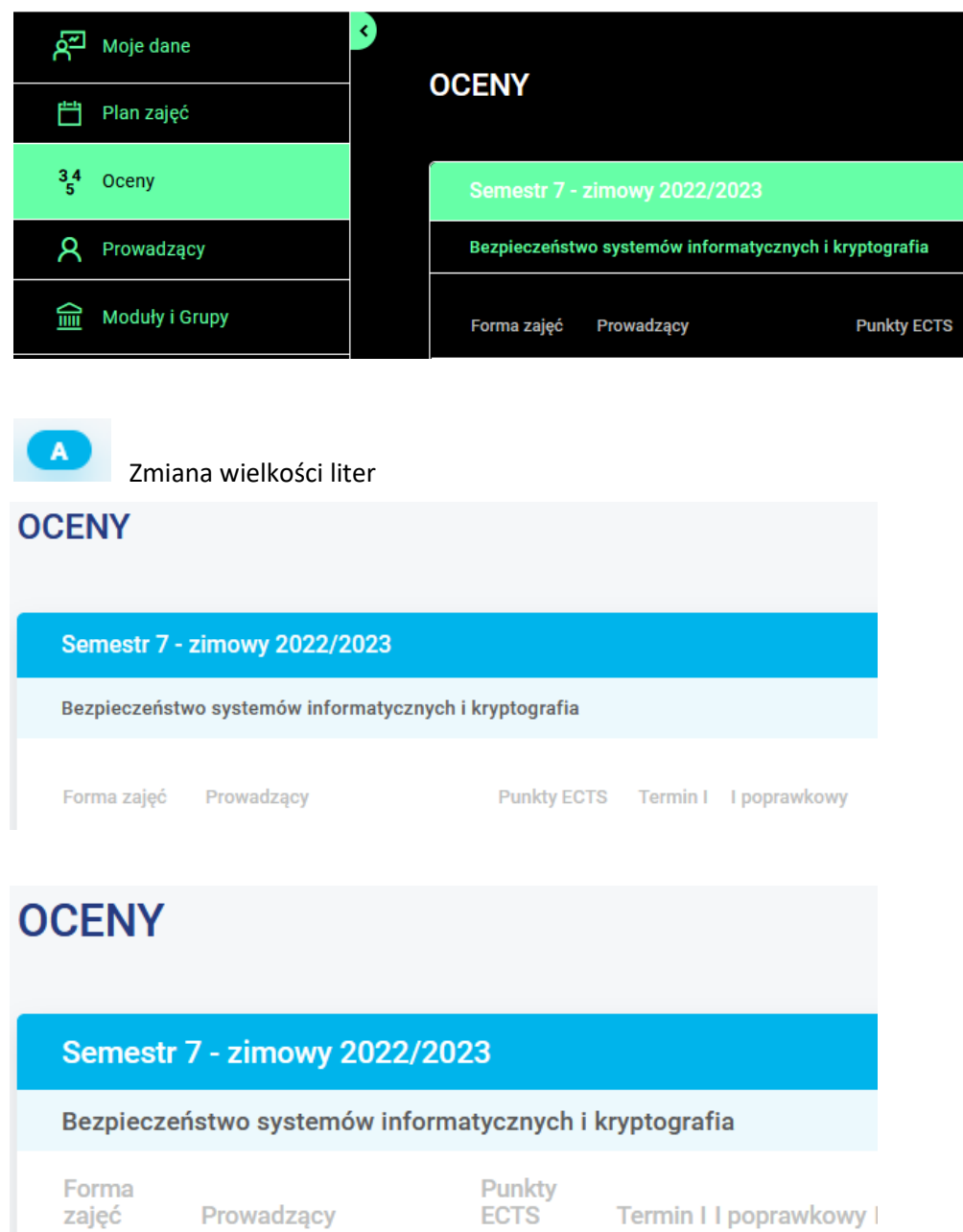

## <span id="page-26-0"></span>*Zmiana języka aplikacji*

Ta ikona umożliwia zmianę języka aplikacji na angielski.

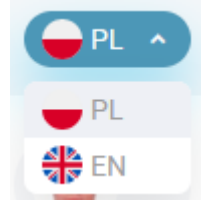

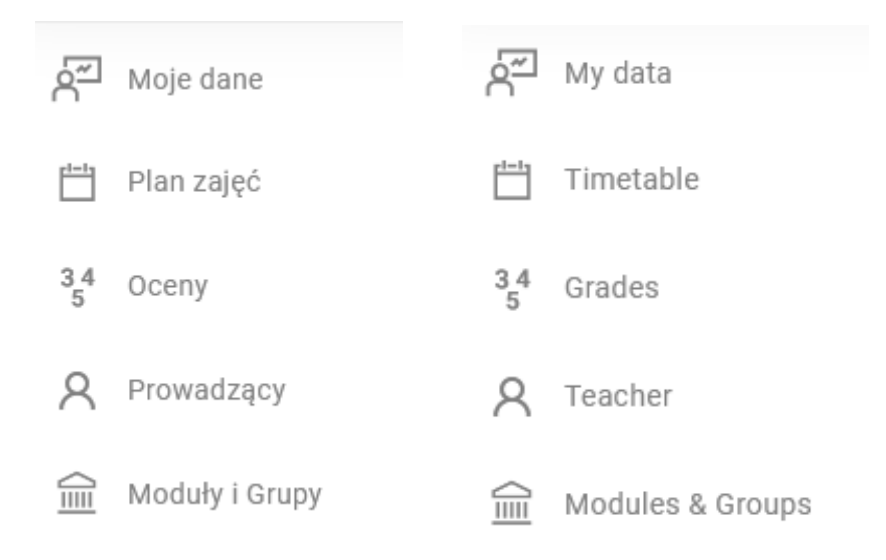

## <span id="page-27-0"></span>*Zmiana hasła*

Każdy użytkownik może, a nawet powinien, zmienić hasło do aplikacji. Jest to możliwe na ekranie logowania się do systemu. Po wylogowaniu się należy kliknąć link **Zmień hasło**.

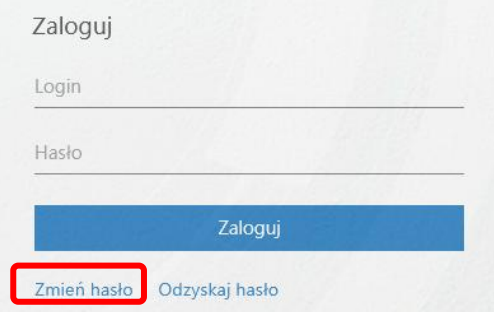

Należy wprowadzić swój login, stare hasło i dwa razy nowe hasło. Hasło do systemu musi spełniać określone wymagania, podane w opisie: co najmniej 7 znaków, w tym co najmniej jedna mała litera, co najmniej jedna cyfra i co najmniej jeden znak specjalny (np. # \$ % & \* - \_ +). Zmiana hasła następuje po kliknięciu przycisku **Prześlij**.

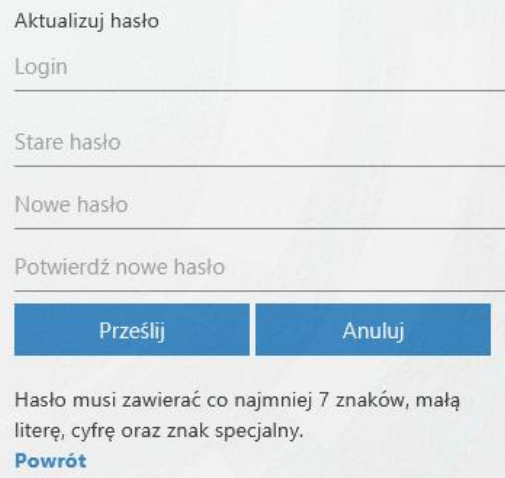